# E-rate Form 471 Category 1 Filing Guide FY 2020

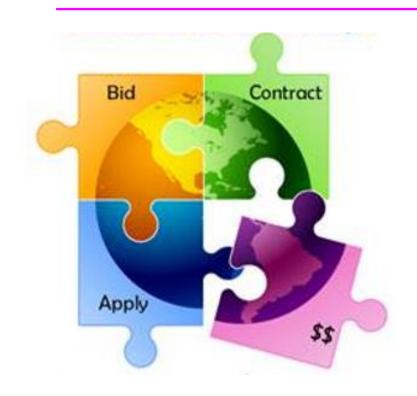

Presented by Julie Tritt Schell
PA E-rate Coordinator
for the Pennsylvania Department of Education
February 2020

## You are here in the E-rate process:

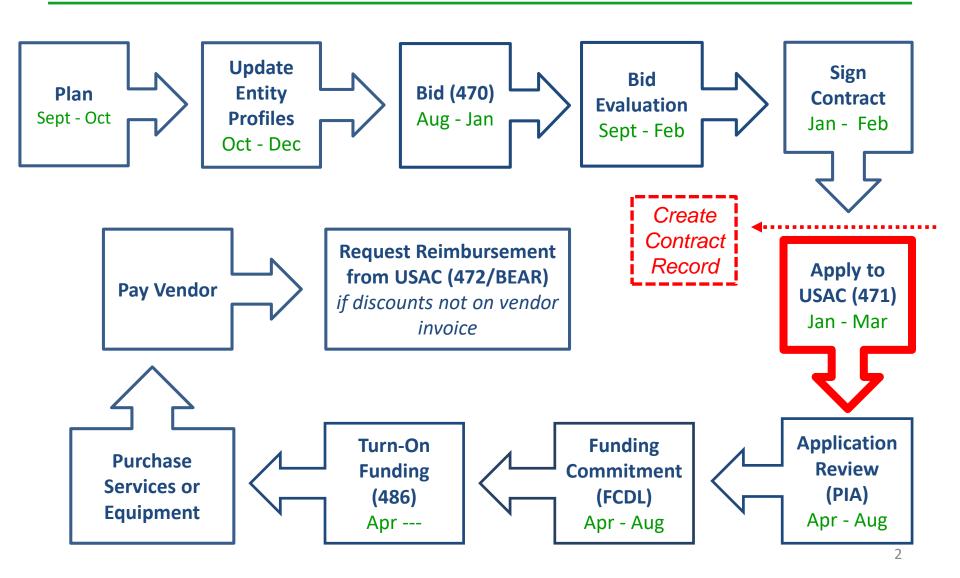

#### What's New for FY 2020?

- Form 471 deadline is March 25, 2020
  - Last possible day to post a 470, and file a Form 471 is February 26
- PIA reviews have already begun on submitted applications!
  - Applicants that have made mistakes are finding they still have time to rebid and/or refile
- Pending PIA questions also now appear on EPC Landing Page
- Wave 1 of funding commitment letters should be issued in mid-late April

#### Lessons Learned from FY 2019

- Create FRNs by individual circuit cost and then quantity (#) of circuits
- List taxes/surcharges as separate FRN Line Item
  - These can be a quantity of 1
- If you missed the Admin Window to update enrollment/NSLP data
  - After filing the Form 471, immediately submit RAL Modification to indicate accurate data
  - PIA will review this request during application review
- Answering Category 1 'Yes/No' Questions
  - Answer 2nd Question first (is this for a WAN?)
  - If the answer to the 2nd Question is Yes, then the answer to 1st question is No
    - Internet FRNs should almost always answer No/Yes

## Before Starting Your Form 471...

- Do you have a signed vendor contract?
  - Any multi-year service arrangement must be in a contract document signed by the applicant prior to submitting the Form 471
- Have you created Contract Records for each <u>new</u> contract in the EPC Contract Module?
  - > EPC Landing Page > District Name > Contracts from top toolbar
  - See <a href="http://e-ratepa.org/?p=32156">http://e-ratepa.org/?p=32156</a> for helpful Contract Records Guide
  - Don't create a new Contract Record for existing contracts
- Are you exercising a contract extension?
  - Extension must be authorized in original contract
  - Contract extension must be 'signed' by applicant prior to submitting the Form 471
  - Follow procedure set forth in contract for exercising renewal option
  - Don't create new contract record for extension
- Do you have the contract or invoice by building in front of you?
- If you've answered YES to all these questions, then you're ready to file a Form 471!

#### Starting a Form 471 From Your EPC Landing Page

- Log into EPC at: <a href="https://portal.usac.org/suite/">https://portal.usac.org/suite/</a>
- From the Landing Page, select "FCC Form 471" in top right corner

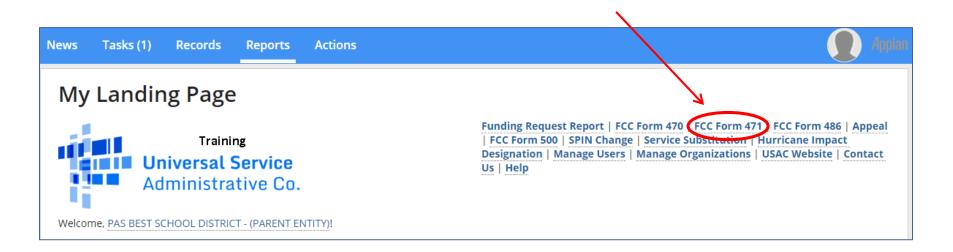

## **Application Nickname**

## > FCC Notice Required By The Paperwork Reduction Act (OMB Control Number: 3060-0806) Billed Entity Information

THE BEST SCHOOL DISTRICT - (PARENT ENTITY)

100 Main Street

Apt 2

Springfield, PA 19064

555-555-5555

school.district4.user1@mailinator.com

#### **Application Nickname**

Please enter an application nickname here. 🕡 \*

Category 1 Form 471 - FY 20XX

Enter a really descriptive nickname so you can easily find the form in "My Tasks" later

Billed Entity Number: 108

FCC Registration Number: 0123456789

Applicant Type: School District

#### **Identifying Correct Contact Person**

## Contact Information Are you the main contact person? YES / NO Holiday / Summer Contact Information

If you are the main contact person, select "Yes." If someone other than the person completing the 471 should receive the e-mail correspondence about this application, select "No" and then select one of the other "Users" in your EPC account.

(Your Account Administrator can add additional Users and they will appear as available after the new User has logged in and accepted the T/C's.)

Holiday/summer contact is optional.

Please provide any alternate contact information to use during holiday/ vacation period including the name of any alternate contact person and how best to reach them.

## Selecting Category 1 or Category 2

**Basic Information** 

**Entity Information** 

**Funding Requests** 

Certify

Next, you will identify the category of service for the product and services you are requesting. If you need help determining the correct category of service, please review the Eligible Services List on the USAC website.

#### **Category of Service**

What is the category of service for the product and services that you are requesting?

You can only select one Category of Service per FCC Form 471. You can submit a second application for the other Category of Service.

#### CATEGORY 1 ✓

Data Transmission and/or Internet Access

#### **CATEGORY 2**

- · Basic Maintenance of Internal Connections
- Internal Connections
- Managed Internal Broadband Services

Select either "Category 1" or "Category 2." For this Form 471 Guide, we are filing for Category 1 services.

Note: C1 and C2 requests cannot be filed on the same 471.

#### **District Entity Information**

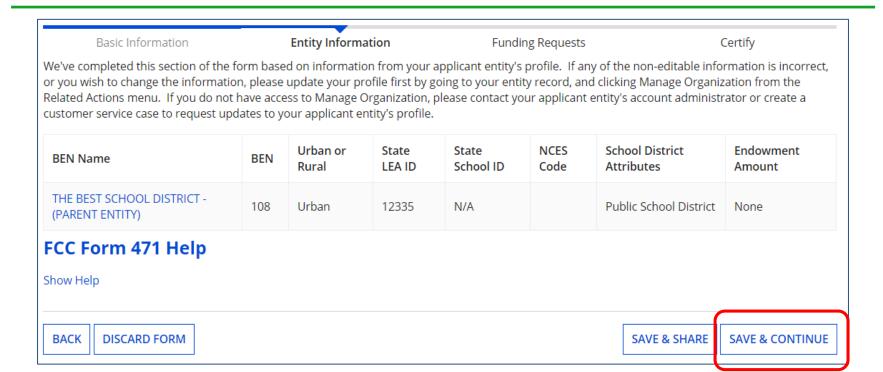

Nothing to do on this page. It simply shows the information from EPC about your entity district or school.

Be careful NOT to click on the name of the district in blue because it will take you out of this Form 471 and into the District's EPC profile. If you do leave the application, just go to "My Tasks" on your EPC Landing Page and click on the Form 471 name to re-enter the application.

## **School Entity Information**

#### Related Entity(ies) Information

#### **Entity Details**

Fields with '\*' next to them are not sortable

| Entity Name                              | Entity<br>Number | Urban<br>or<br>Rural | NIF* | State<br>LEA<br>ID | State<br>School<br>ID | NCES<br>Code | # of students that<br>attend this school<br>full time or part<br>time* | Student Count<br>Based on<br>Estimate* | Alternative<br>Discount | CEP<br>Percentage | School<br>Attributes*      | Endowment<br>Amount | Annexes*        |
|------------------------------------------|------------------|----------------------|------|--------------------|-----------------------|--------------|------------------------------------------------------------------------|----------------------------------------|-------------------------|-------------------|----------------------------|---------------------|-----------------|
| Anderson<br>Elementary<br>School         | 10602            | Urban                |      |                    |                       |              | 1234                                                                   | N/A                                    | None                    | N/A               | Public<br>School,<br>Pre-K | None                | View<br>Annexes |
| Blue Ribbon<br>School District<br>Office | 10606            | Rural                |      | N/A                | N/A                   |              | N/A                                                                    | N/A                                    | N/A                     | N/A               |                            | None                | View<br>Annexes |
| Bluford Middle<br>School                 | 10600            | Urban                |      |                    |                       |              | 1234                                                                   | N/A                                    | None                    | N/A               | Public<br>School           | None                | View<br>Annexes |
| Boone Middle<br>School                   | 10598            | Urban                |      |                    |                       |              | 344                                                                    | N/A                                    | None                    | N/A               | Public<br>School           | None                | View<br>Annexes |
| Buchanan<br>Elementary<br>School         | 10603            | Urban                |      |                    |                       |              | 222                                                                    | N/A                                    | None                    | N/A               | Public<br>School           | None                | View<br>Annexes |

< 1 - 5 of 13 )

Nothing to do no this page. It just shows discount-related data that was entered into each school's EPC profile. If you need to make corrections to this data, they must be done by submitting a RAL Correction after the Form 471 is submitted.

Again, be careful NOT to click on the school's name in blue because you will be taken out of this Form 471 and into that school's EPC profile.

#### **District E-rate Discounts**

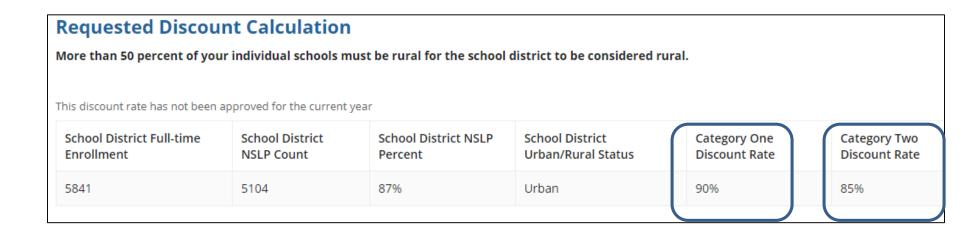

This page shows your discount rate for each category of service. The discounts are calculated based on the data that is in the EPC Profile for each school or library.

(If you forgot to update this data during the Admin Window or see that data needs corrected, file a RAL Modification after the Form 471 is filed and the change will be made during PIA review.)

#### **Discount Calculation Errors...**

If you receive a red box showing this discount calculation error:

The information in your organization's profile is not sufficient to calculate your Discount Rate.

it's because data is missing from one or more of you school's EPC profiles and must be corrected.

If you receive this message, contact USAC at 888-203-8100 immediately so they can fix the underlying data which will then allow your application to proceed.

Note: There is no way for you to fix this yourself because the entity profiles have been locked.

#### **Creating Your Funding Requests**

- The next step is to create your FY 2020 Funding Requests
  - Funding Requests, known as FRNs, provide details to USAC about the services for which you are seeking discounts
  - Each separate service or contract will have its own FRN
  - There can be multiple FRNs per Form 471
    - But Category 1 and Category 2 FRNs must be filed on separate 471s
- There are two sections to <u>each</u> funding request:
  - 1. FRN Key Information
    - Links to the relevant contract (or indicates it's MTM if no contract)
    - Provides updated Contract Expiration Date
    - Provides general description in narrative box
  - 2. FRN Line Item(s)
    - Provides details about service/bandwidth/purpose
    - Provides recurring and/or one-time cost data for each line item
    - Identifies which schools or libraries are receiving that service
    - Must have separate FRN Line Items for each different speed or service or cost
      - Also, taxes/fees must be listed on separate FRN Line Items

## Funding Requests Examples

#### **Shortcuts...**

1) Cable Internet FRN example – slide 16
MTM service

Coaxial Cable Internet FRN

2) Internet w/Fiber Transport FRN example – slide 40
Contracted service

**Internet Access via Fiber FRN** 

3) Lit Fiber WAN FRN example – slide 64

Contracted service

Lit Fiber WAN FRN

4) Copy FRN Feature – slide 110

Copy FRN Feature

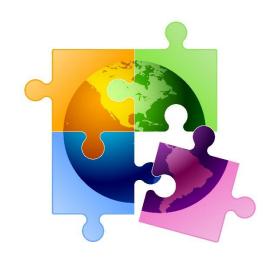

## Example 1: Coaxial Cable Internet FRN (month-to-month service)

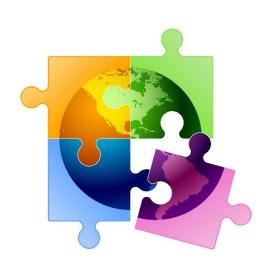

#### FRN Example 1: Coaxial Cable Internet

- Assumptions:
  - MTM service (not under contract)
    - Note MTM services must have a FY 2020 Form 470
       \*\* Unless using the Commercially Available Bundled Internet Option (CABIO)
  - Coaxial Cable Internet Service
  - 1 circuit
    - \$149.00/month
  - 100 Mbps download/20 Mbps upload

<sup>\*\*</sup> The CABIO option doesn't require a Form 470, but service must be found on vendor's website as commercially available, cost \$3,600 or less annually per individual school or library and provide bandwidth speeds of at least 100 Mbps downstream and 10 Mbps upstream. If using this option, select NO.

#### Adding a Funding Request

This is the main FRN page, not to be confused with the FRN <u>Line Item</u> Page. You will add your funding requests one by one on this page.

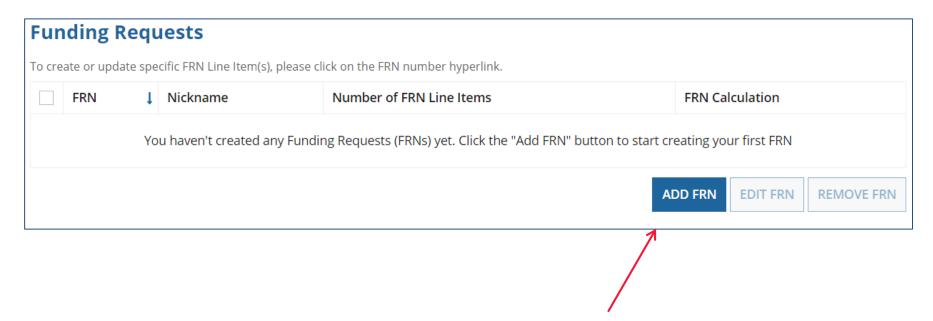

## **Funding Request Key Information**

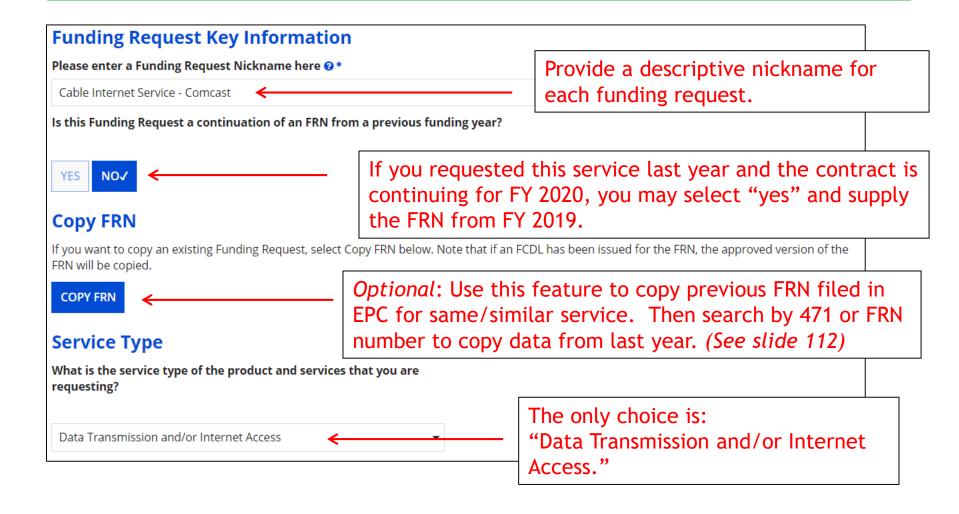

Note: We are continuing as if the Copy FRN feature was NOT used

#### Contract vs. MTM

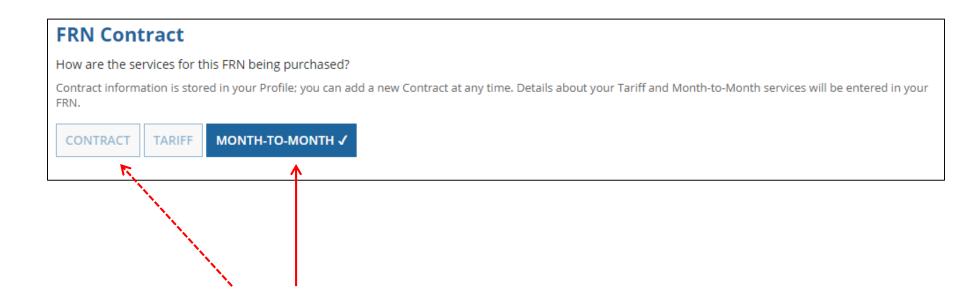

Select either "Contract" or "Month-to-Month." Don't select "Tariff." The FRN in this example is for MTM service.

## **Bidding Information**

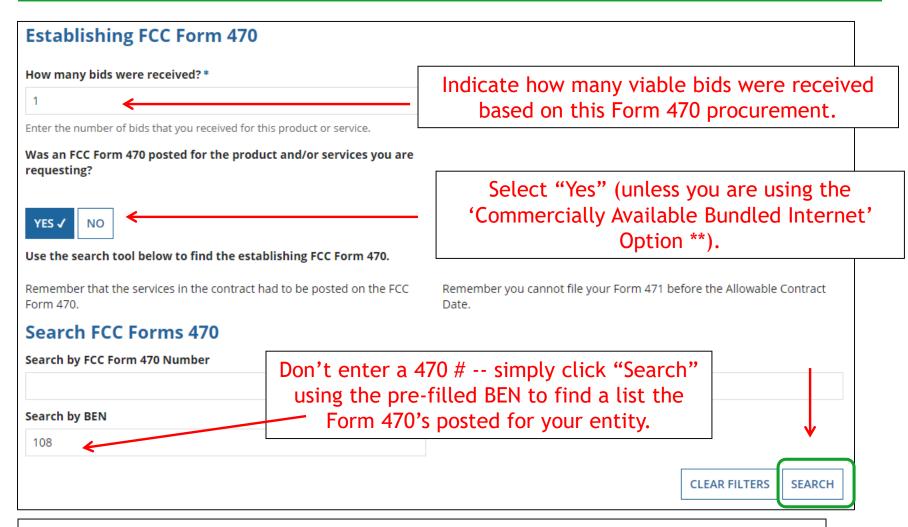

<sup>\*\*</sup> The CABIO option doesn't require a Form 470, but service must be found on vendor's website as commercially available, cost \$3,600 or less annually per individual school or library and provide bandwidth speeds of at least 100 Mbps downstream and 10 Mbps upstream. If using this option, select NO.

#### Selecting the Form 470

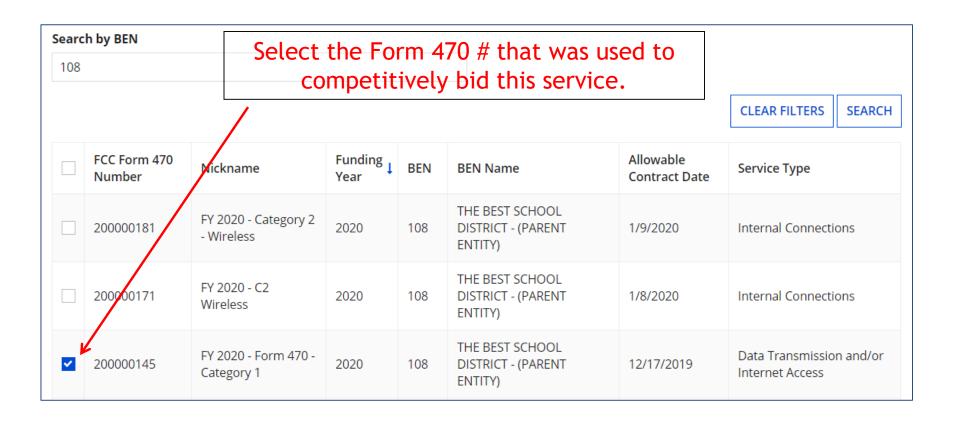

Remember: Because this is a MTM FRN, you must select a Form 470 # that was posted for FY 2020 because MTM services must be bid each year.

#### Acct # and Service Provider

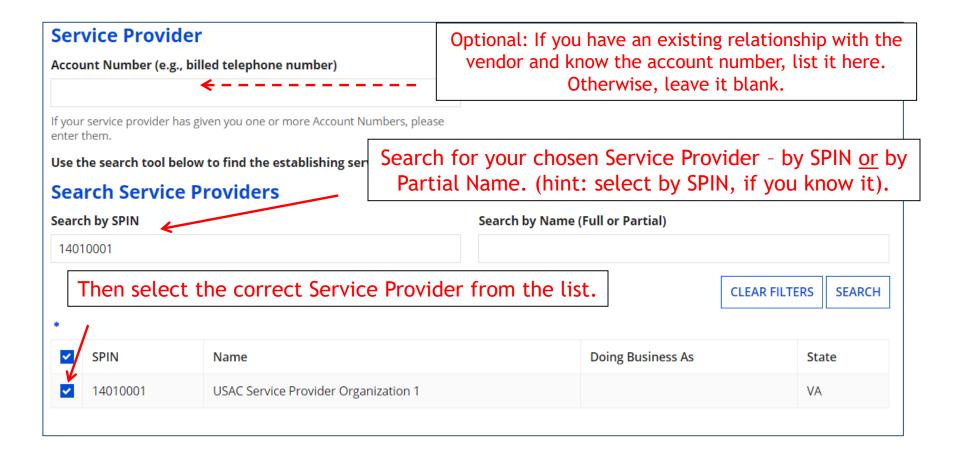

#### **Entering Service Start and End Dates**

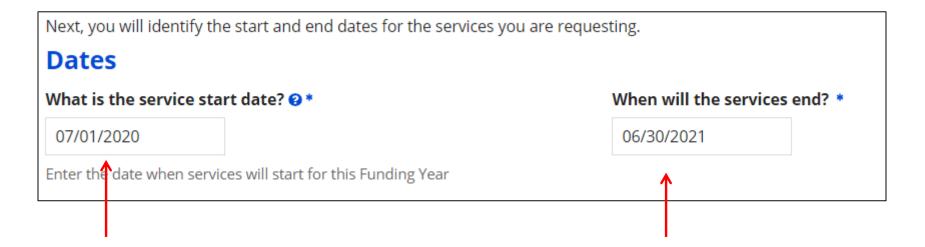

Service Start Date
Enter the date the services will begin in THIS funding year.
Service Start Dates will almost always be 7/1/2020 (this will be pre-populated for you).

Service End Date
Enter the date services will end within THIS funding year, which is generally 6/30/2021 (the last date of the funding year).

## **Pricing Confidentiality**

Next, you will identify any pricing confidentiality restrictions for the product or services you are requesting.

Pricing Confidentiality

Is there a statute, rule, or other restriction which prohibits publication of the specific pricing information for this contract?

YES NO 

Always answer "No."

## Fiber Questions

#### **Fiber Request Key Information**

Does this FRN include a request for any of the following eligible broadband options?

- **Special construction.** One-time, upfront costs associated with building out leased lit fiber, leased dark fiber, or a self-provisioned network (i.e. special construction charges), or wireless service; and/or
- Maintenance and operations. Costs associated with the maintenance and operations for either a leased dark fiber or self-provisioned network;
   and/or
- **Network equipment.** Costs associated with the purchase of Network Equipment needed to make leased dark fiber or a self-provisioned network functional (e.g., modulating electronics and other equipment).

If any of the above apply, select "Yes" below.

Select "No" if you are only seeking support for the monthly recurring costs for either a leased lit fiber service or a leased dark fiber service (i.e., recurring payments on a dark fiber lease or IRU), or a wireless service.

#### Notes:

- If you are seeking support for both the Special Construction, Maintenance and Operation, and/or Network Equipment as well as support for recurring
  costs associated with leased lit fiber, a dark fiber lease/IRU, or a wireless service then you create multiple FRNs. In each case, you will select a
  different answer to the Yes/No question based the specific services that are included in that FRN.
- If you select "Yes" below, you should create separate FRNs for special construction charges, maintenance and operations (M&O) charges, and Network Equipment charges. If charges for M&O and Network Equipment are bundled pursuant to a single contract for those products/services, you may use the Network Equipment/M&O FRN option.

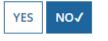

This FRN is for a coaxial cable Internet service, so the answer is "No."
Unfortunately, the Form 471 does not yet know this is for a cable Internet service, so it doesn't know to skip this question.

#### **FRN Narrative Box**

#### **Narrative**

Provide a brief explanation of the products and services that you are requesting, or provide any other relevant information regarding this Funding Request. You should also use this field to describe any updates to your entity data, such as revised student counts, entity relationships, etc, that you were unable to make after the close of the Administrative filing window for profile updates. These changes will be addressed during the application review process.\*

This FRN is for coaxial cable Internet service.

Provide a brief narrative explanation of the FRN to enable your PIA reviewer to understand the services you are requesting.

Hint: No need to provide too much information here.

## Adding FRN Line Items - Required

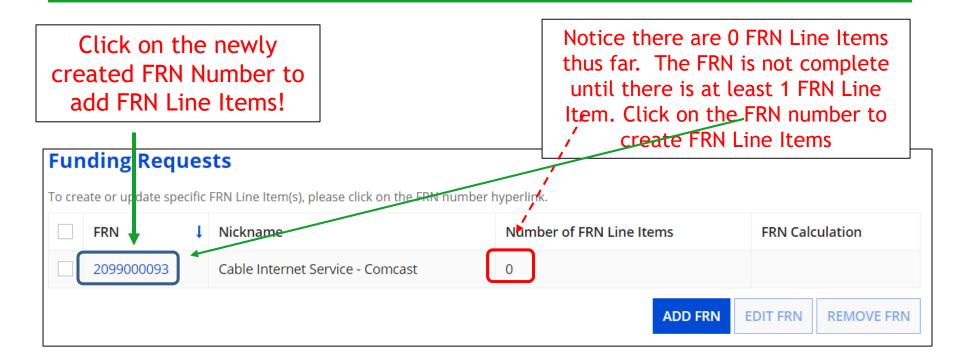

This is the <u>Main FRN Page</u>. The next step is to add at least one FRN <u>Line Item</u> which will provide details about the service, costs and recipients of service.

Click on the **blue** FRN number which is a hyperlink (**not** the check box) to add an FRN Line Item.

## Adding FRN Line Item

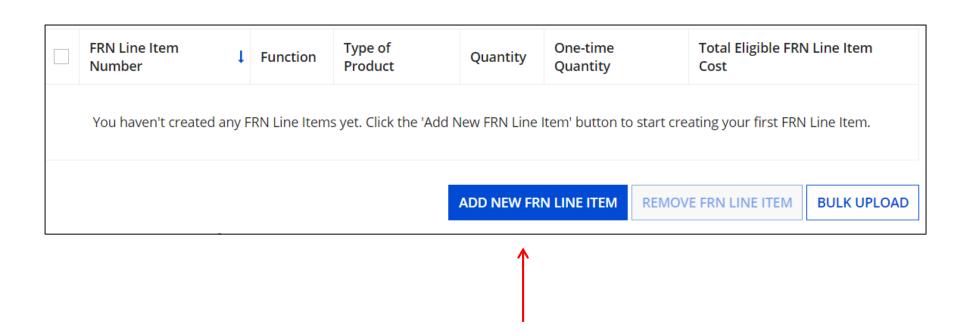

Select "Add New FRN Line Item."

## Selecting the Purpose

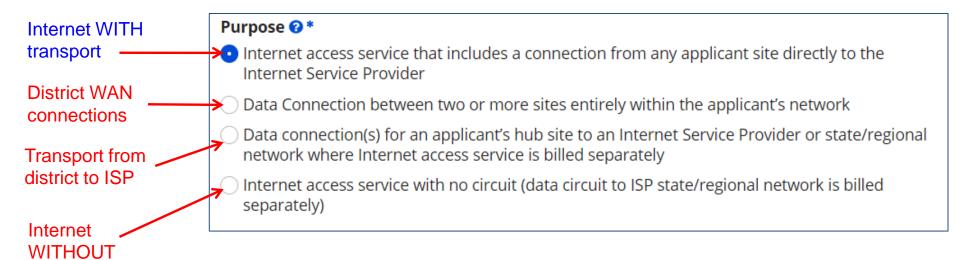

transport

Select the "Purpose" that best matches your funding request. For Coaxial Cable Internet Service (and most Internet Access services), select the first bullet.

#### Selecting the Function

Then select the "Function" (method of transport) from the drop-down menu (coaxial cable internet would be 'Copper').

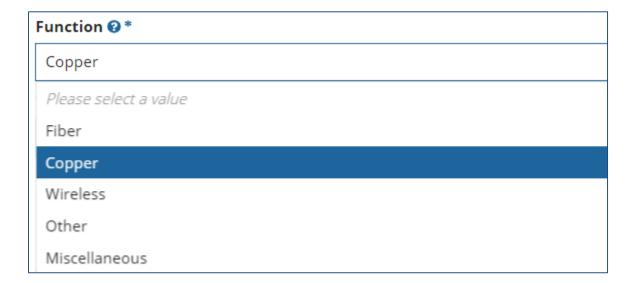

#### Selecting the Type of Connection

Then select the "Type of Connection" from the drop-down menu.

Note: Available options will change, depending on what was selected for the Function.

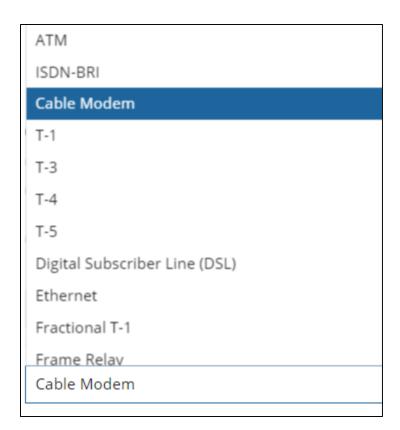

## **Bandwidth Speeds**

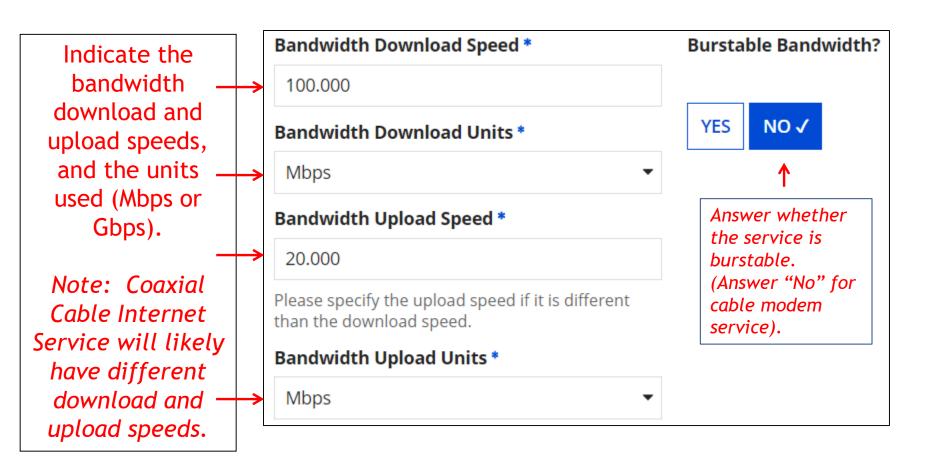

## Yes/No Connection Questions

Note: These questions are <u>not</u> self-explanatory.

**Hint:** Answer 2<sup>nd</sup> Question first (is this for a WAN? Y/N).

If the answer to the 2<sup>nd</sup> Question is "No," then the answer to 1<sup>st</sup> question is "Yes."

Internet Access FRNs will answer the questions as shown below:

Is this a direct connection to a single school, library or a NIF for Internet access? ② \*

Note: If the request is for direct connections, you will be required to allocate the total number of lines (monthly quantity) among the recipients listed for this line item.

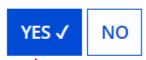

Is this a connection between eligible schools, libraries and NIFs (i.e., a connection that provides a "Wide area network")? ② \*

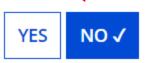

Does this include firewall services? \*

YES NO ✓

Answer whether the service includes firewall services. (Answer "No" if you're unsure).

#### **Entering Monthly Costs for this FRN Line Item**

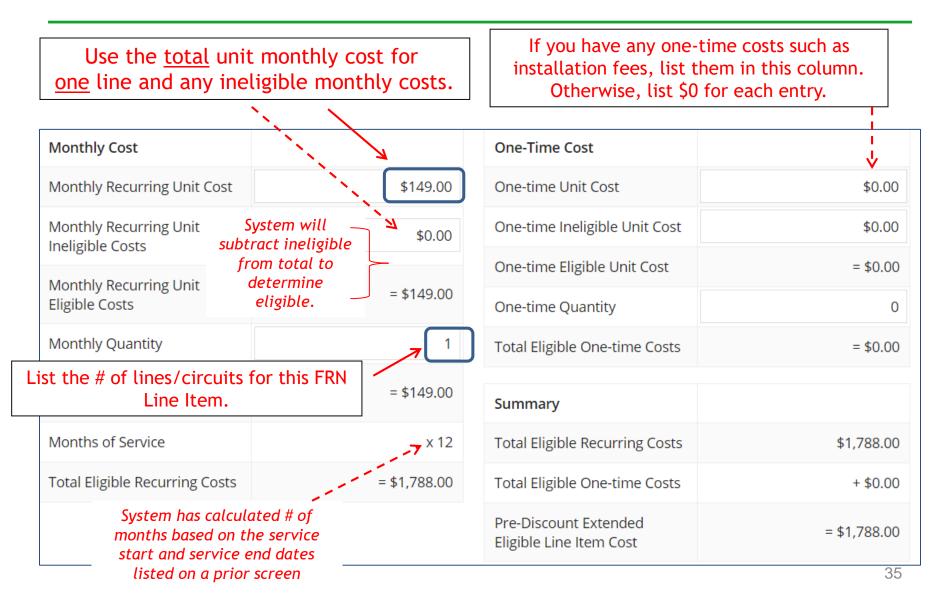

## Identifying Recipients of Service for this Line Item

Select "Yes" if all buildings receive this service (most common for C1 FRNs).

Select "No" if only some buildings receive the service. If you select "No," you are prompted to select/check the buildings receiving the service.

#### **Manage Recipients of Service**

Is every entity for this organization receiving service?

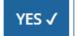

#### **Selected Entities**

NO

| BEN   | BEN Name                       |
|-------|--------------------------------|
| 109   | Plainfield Elementary School   |
| 110   | Jacksonville Jr/Sr High School |
| 111   | Tech Central/Maintenance NIF   |
| 10597 | Gallaudet Elementary School    |

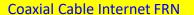

# Confirming Recipients of Service for this Line Item

This page confirms
Recipients of Service.

If you need to make a change, click on Manage Recipients of Service.

If no changes, click Continue to return to the FRN Line Items Page.

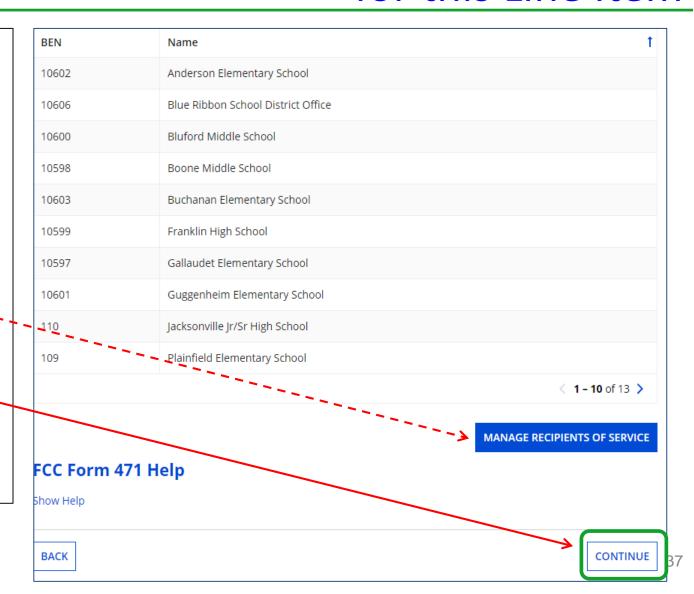

#### FRN Line Item Page

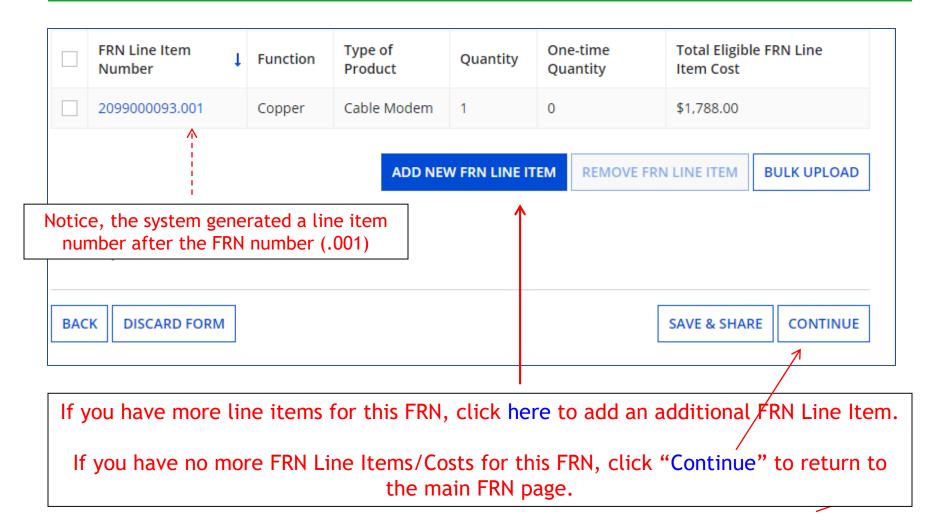

## Main FRN Page

As you can see, 1 FRN was created, with 1 FRN Line Item.

Click "Add FRN" to start a second FRN, or "Review FCC Form 471" if you are finished with the application.

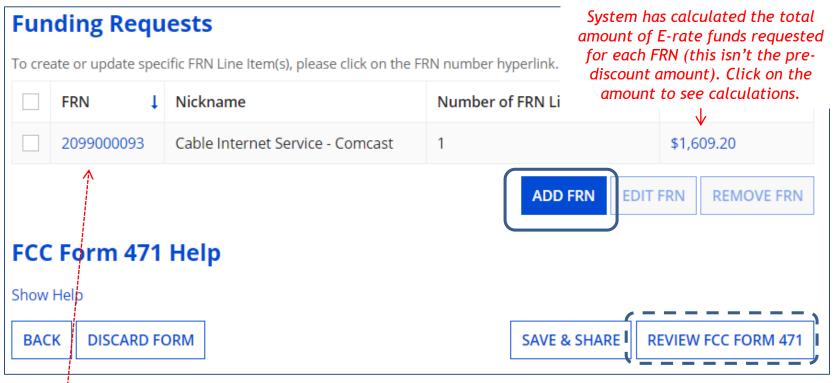

Note: To edit the FRN information or remove the FRN entirely, check the appropriate box beside the FRN number.

To <u>modify</u> the FRN Line Item data, click on the FRN number to return to the FRN Line Item page.

## Example 2:

# Internet Access Bundled with Fiber Transport

(contracted service)

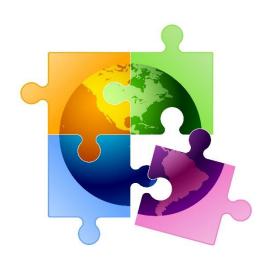

## FRN Example 2: Internet Access

#### Assumptions:

- 2-year contract, with one, 1-year extension
  - Signed in 2020
  - Expiration of initial term is 6/30/2022
- 1 FRN line item
- Internet bundled with fiber transport
- 1 GB of Internet
- Costs:
  - Monthly invoice (MRC) \$850
  - 1-time \$500 connection fee

#### Main FRN Page

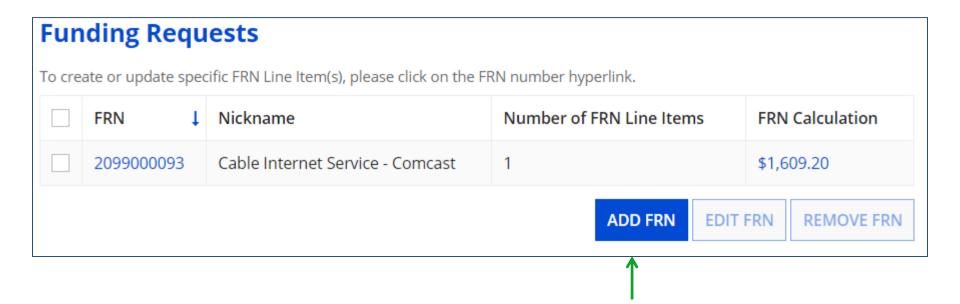

Click "Add FRN" to add an additional Category 1 FRN and start the data-entry process for the Key Details of the FRN.

### **Funding Request Key Information**

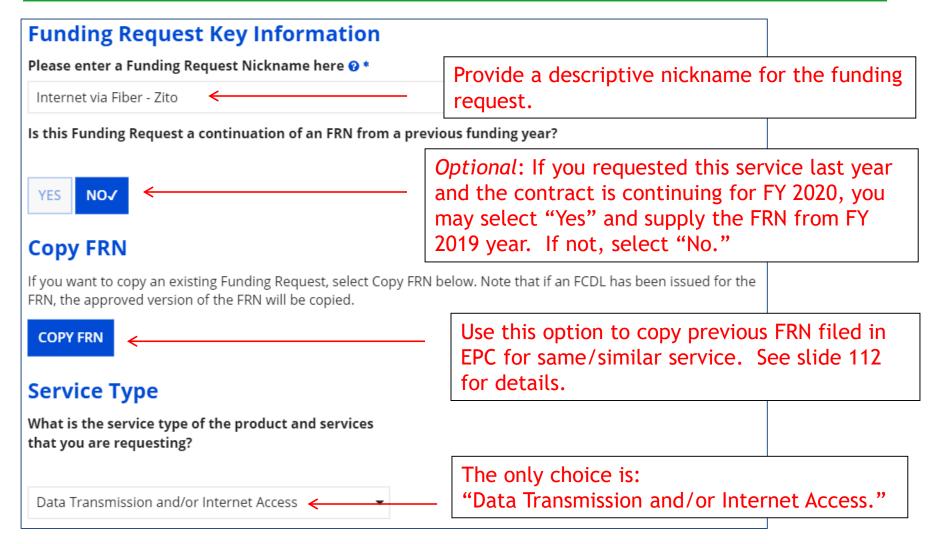

#### Contract vs. MTM

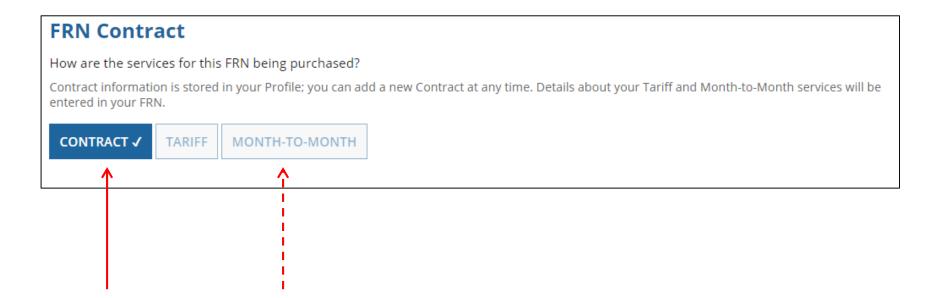

Select either "Contract" or "Month-to-Month" (don't select "Tariff"). The FRN in this example is for a contract service.

#### Linking to a Contract Record

Click "Search" to see all your contracts listed.

| Next, you will associate a contract to your FRN. Please s | search for a contract below and select one to associate it to the FRN. |
|-----------------------------------------------------------|------------------------------------------------------------------------|
| <b>∨</b> Associate a Contract                             |                                                                        |
| Search by Creating Organization BEN                       | Search by Nickname (All or Partial)                                    |
| 108                                                       |                                                                        |
| Search by Contract ID                                     | Search by Contract No.                                                 |
|                                                           |                                                                        |
|                                                           | CLEAR FILTERS SEARCH                                                   |

Since "Contract" was selected on the previous screen, you will be prompted to search for the appropriate contract record that you have entered in the EPC Contract Module.

You <u>must</u> have your Contract Records created in your EPC portal in order for this to work.

If you have not yet created your CR's, in a separate tab, go to > Landing Page > District Name > Contracts from top menu bar > Manage Contracts > Add New Contract.

### Choosing the Appropriate Contract

| ~As                                                                                                    | ∨Associate a Contract |                                     |                                 |          |               |   |                              |
|----------------------------------------------------------------------------------------------------|-----------------------|-------------------------------------|---------------------------------|----------|---------------|---|------------------------------|
| Search by Creating Organization BEN                                                                      |                       | Search by Nickname (All or Partial) |                                 |          |               |   |                              |
| 108                                                                                                    |                       |                                     |                                 |          |               |   |                              |
| Please note that BEN is a required field and you can use other search fields to narrow down your result. |                       | Search by Contract No.              |                                 |          |               |   |                              |
| Searc                                                                                                    | Search by Contract ID |                                     |                                 |          |               |   |                              |
|                                                                                                    |                       |                                     |                                 |          |               |   | CLEAR FILTERS SEARCH         |
|                                                                                                    | Contract<br>ID        | Contract<br>Number                  | Nickname                        |          | Award<br>Date | ţ | Creating Organization<br>BEN |
| <b>✓</b>                                                                                                 | 6763                  |                                     | 2020 - Fiber Internet -<br>Zito |          | 1/15/2020     |   | 108                          |
|                                                                                                    | 5413                  |                                     | 2019 - Zones -                  | Wireless | 2/21/2019     |   | 108                          |

After clicking "Search," you will see all of the contracts you entered in EPC. Select the correct contract that should be linked to this funding request.

# Entering Service Start and Contract Expiration Dates

| Contract Information (Additional)                             |                                                        |  |  |  |  |
|---------------------------------------------------------------|--------------------------------------------------------|--|--|--|--|
| What is the service start date? 😯 *                           | What is the date your contract expires for the current |  |  |  |  |
| 07/01/2020                                                    | term of the contract? ② *                              |  |  |  |  |
| Enter the date when services will start for this Funding Year | 06/30/2022                                             |  |  |  |  |
| Enter the date when services will start for this randing real | $\uparrow$                                             |  |  |  |  |
|                                                               |                                                        |  |  |  |  |
|                                                               |                                                        |  |  |  |  |
|                                                               |                                                        |  |  |  |  |

#### Service Start Date

begin in <u>THIS</u> funding year. Service Start Dates will almost always be 07/01/2020 (this will be pre-populated for you). You will need enter the expiration date for the current term of this contract. (Don't include any future extensions.)

# **Special Fiber Questions**

#### **Fiber Request Key Information**

Does this FRN include a request for any of the following eligible broadband options?

- **Special construction.** One-time, upfront costs associated with building out leased lit fiber, leased dark fiber, or a self-provisioned network (i.e. special construction charges), or wireless service; and/or
- Maintenance and operations. Costs associated with the maintenance and operations for either a leased dark fiber or self-provisioned network;
   and/or
- **Network equipment.** Costs associated with the purchase of Network Equipment needed to make leased dark fiber or a self-provisioned network functional (e.g., modulating electronics and other equipment).

If any of the above apply, select "Yes" below.

Select "No" if you are only seeking support for the monthly recurring costs for either a leased lit fiber service or a leased dark fiber service (i.e., recurring payments on a dark fiber lease or IRU), or a wireless service.

#### Notes:

- If you are seeking support for both the Special Construction, Maintenance and Operation, and/or Network Equipment as well as support for recurring
  costs associated with leased lit fiber, a dark fiber lease/IRU, or a wireless service then you create multiple FRNs. In each case, you will select a
  different answer to the Yes/No question based the specific services that are included in that FRN.
- If you select "Yes" below, you should create separate FRNs for special construction charges, maintenance and operations (M&O) charges, and Network Equipment charges. If charges for M&O and Network Equipment are bundled pursuant to a single contract for those products/services, you may use the Network Equipment/M&O FRN option.

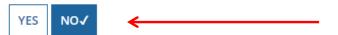

This FRN is for Internet Access service, so the answer is likely "No" but the vendor requires network build-out to bring Internet to your location, the answer could be Yes.

#### **FRN Narrative Box**

#### **Narrative**

Provide a brief explanation of the products and services that you are requesting, or provide any other relevant information regarding this Funding Request. You should also use this field to describe any updates to your entity data, such as revised student counts, entity relationships, etc, that you were unable to make after the close of the Administrative filing window for profile updates. These changes will be addressed during the application review process.\*

This FRN is for 1 GB of Internet Access delivered via fiber.

Provide a brief narrative explanation of the FRN to enable your PIA reviewer to understand the services you are requesting.

Hint: No need to provide too much information here.

Something simple like "1 GB of Internet delivered via fiber" is fine.

### Adding an FRN Line Item

This is the <u>Main FRN Page</u>, now showing the Internet Access request just <u>created</u>. The next step is to add at least one FRN <u>Line Item</u> which will provide details about the service, costs and recipients of service.

Click the blue FRN number (a hyperlink) to add an FRN Line Item. (Don't check the box beside the FRN number).

| Funding Requests |                    |                                              |                                                                        |                    |  |  |  |
|------------------|--------------------|----------------------------------------------|------------------------------------------------------------------------|--------------------|--|--|--|
| To crea          | ate or update spec | ific FRN Line Item(s), please click on the F | The 471 can't be sub<br>RN number<br>hyperlink<br>this is ever showing | omitted if<br>"0." |  |  |  |
|                  | FRN 🗸 👃            | Nickname                                     | Number of FRN Line Items                                               | FRN Calculation    |  |  |  |
|                  | 2099000094         | Internet via Fiber - Zito                    | 0                                                                      |                    |  |  |  |
|                  | 2099000093         | Cable Internet Service - Comcast             | 1                                                                      | \$1,609.20         |  |  |  |

#### Adding FRN Line Item

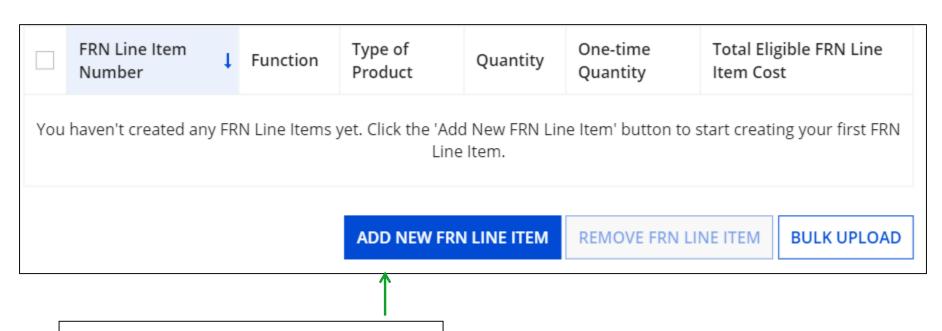

Select "Add New FRN Line Item" to begin building your FRN.

#### Selecting the Purpose

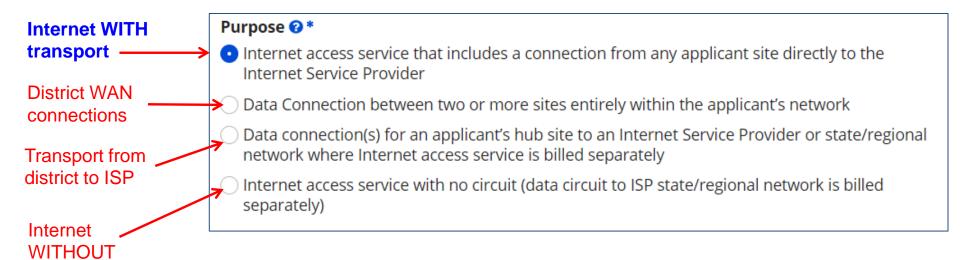

transport

Select the "Purpose" that best matches your funding request. For Internet Access w/Fiber Transport (and most Internet Access services), select the first bullet.

#### Selecting the Function

Then select the "Function" (method of transport) from the drop-down menu (bundled Internet is typically Fiber).

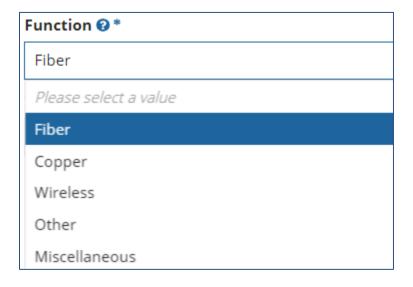

#### Selecting the Type of Connection

Then select the "Type of Connection" from the drop-down menu. Scroll to the bottom and select Ethernet for Internet delivered via fiber.

*Note*: Available options will change, depending on what was selected for the Function.

#### Please select a value DS-1 DS-3 DS-4 Dark Fiber (No Special Construction) Dark Fiber IRU (No Special Construction) OC-1 OC-3 OC-12 OC-24 OC-48 OC-192 OC-256 OC-768 Switched Multimegabit Data Service OC-N (TDM Fiber) Digital Subscriber Line (DSL)

Ethernet MPLS

Please select a value

# **Bandwidth Speeds**

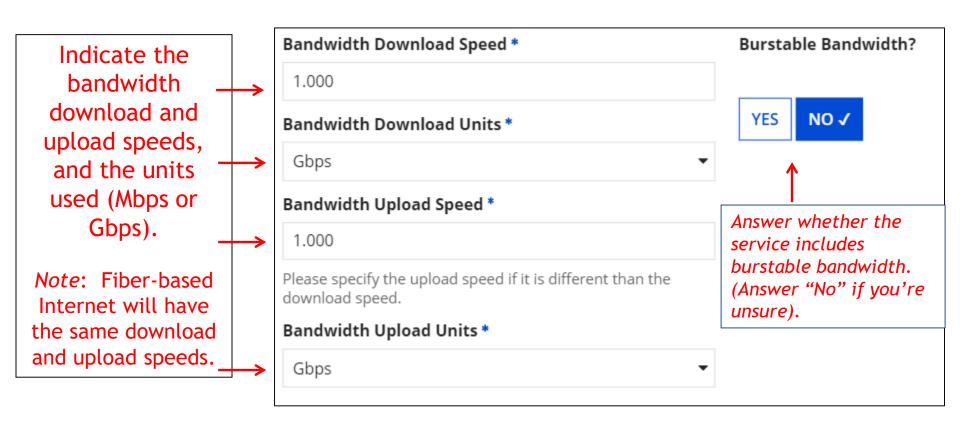

# Yes/No Connection Questions

Note: These questions are <u>not</u> self-explanatory.

YES

NO √

Hint: Answer 2<sup>nd</sup> Question first (is this for a WAN? Y/N).

If the answer to the 2<sup>nd</sup> Question is "No," then the answer to 1<sup>st</sup> question is "Yes."

Internet Access FRNs will answer as shown below:

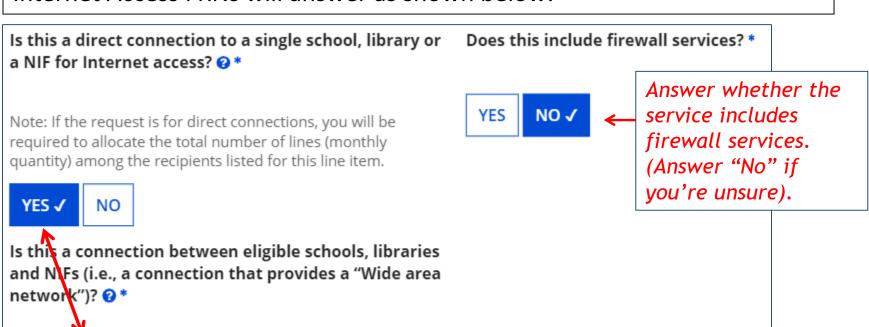

## **Next Step: Listing Costs**

- The next screen asks us to enter the costs related to this FRN Line Item.
- We will use these assumptions:
  - 1 FRN line item
  - Costs:
    - Monthly invoice (MRC) \$850
    - 1-time \$500 connection fee
    - No ineligible costs
  - Note: Monthly quantity means # of circuits, not # of months. For Internet, the answer is almost always 1 (not 12)

#### **Entering Monthly Costs for this FRN Line Item**

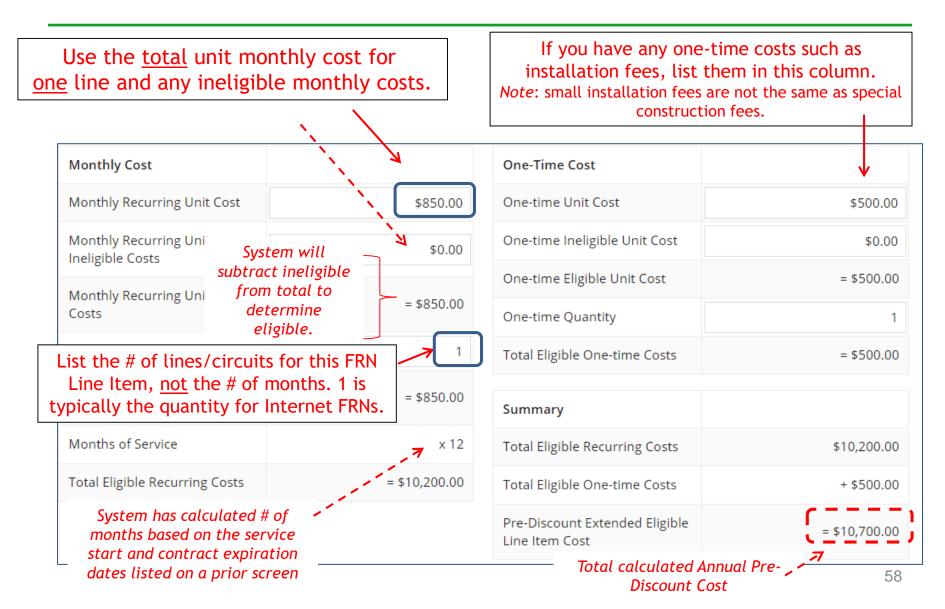

# Identifying Recipients of Service for this Line Item

Select "Yes" if all buildings receive this service (most common for C1 FRNs).

Select "No" if only some buildings receive the service. If you select "No," you are prompted to select/check the buildings receiving the service.

#### **Manage Recipients of Service**

Is every entity for this organization receiving service?

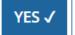

NO

#### **Selected Entities**

| BEN   | BEN Name                       |
|-------|--------------------------------|
| 109   | Plainfield Elementary School   |
| 110   | Jacksonville Jr/Sr High School |
| 111   | Tech Central/Maintenance NIF   |
| 10597 | Gallaudet Elementary School    |

# Confirming Recipients of Service for this Line Item

This page confirms
Recipients of
Service.

If you need to make a change, click on "Manage Recipients of Service."

If no changes, click Continue to return to the FRN Line Items Page.

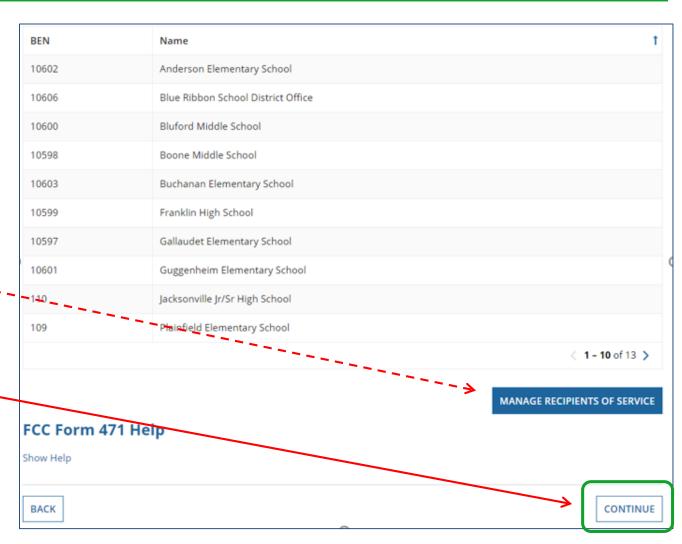

#### Reviewing Line Items

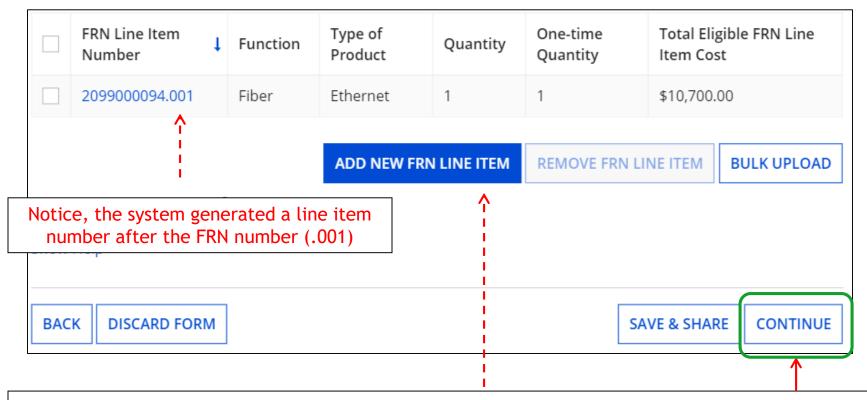

If you have another Internet Line Item, click here. Otherwise, select "Continue" to return to the Main FRN page.

Hint: Most Internet FRNs will only have 1 FRN Line Item because taxes/fees are typically not charged.

61

# Main FRN Page

As you can see, 2 FRNs have been created, each with 1 FRN Line Items. Click "Add FRN" to start a third FRN, or "Review FCC Form 471" if you are finished with the application.

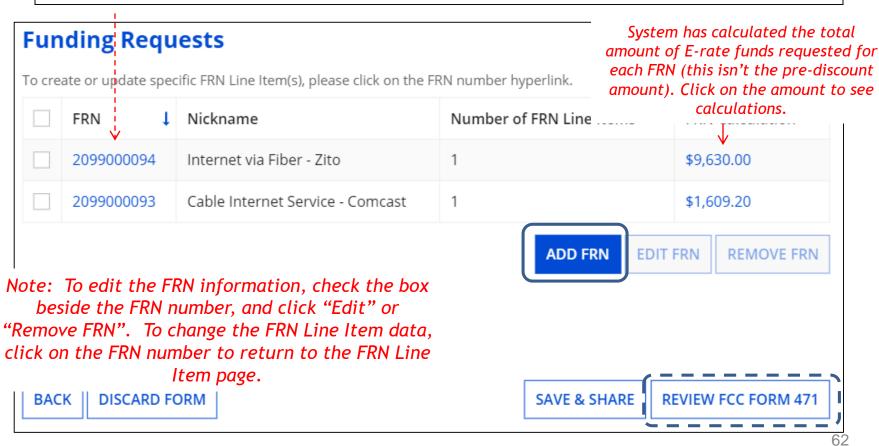

#### Adding Another FRN

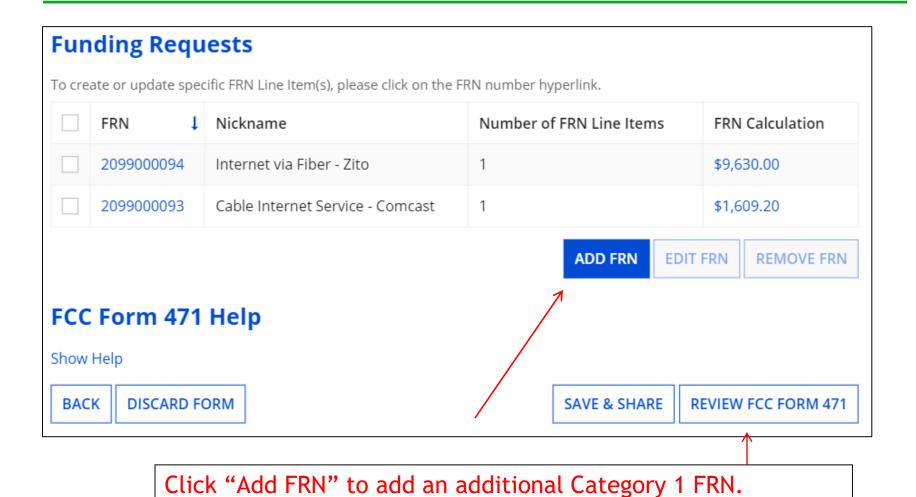

If no additional C1 FRNs to add, click "Review FCC Form 471."

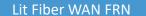

# Example 3: Lit Fiber WAN (building to building connections)

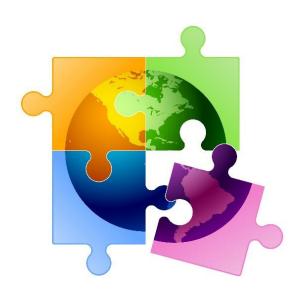

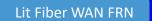

## FRN Example 3: Lit Fiber WAN

- Assumptions:
  - Contracted service
  - 3 FRN line items:
    - 1 building @ 10 GB \$1200/circuit
    - 13 buildings @ 1 GB \$800/circuit
    - \$350 taxes/fees
  - Total monthly invoice \$11,950

### **Entering FRN Key Information**

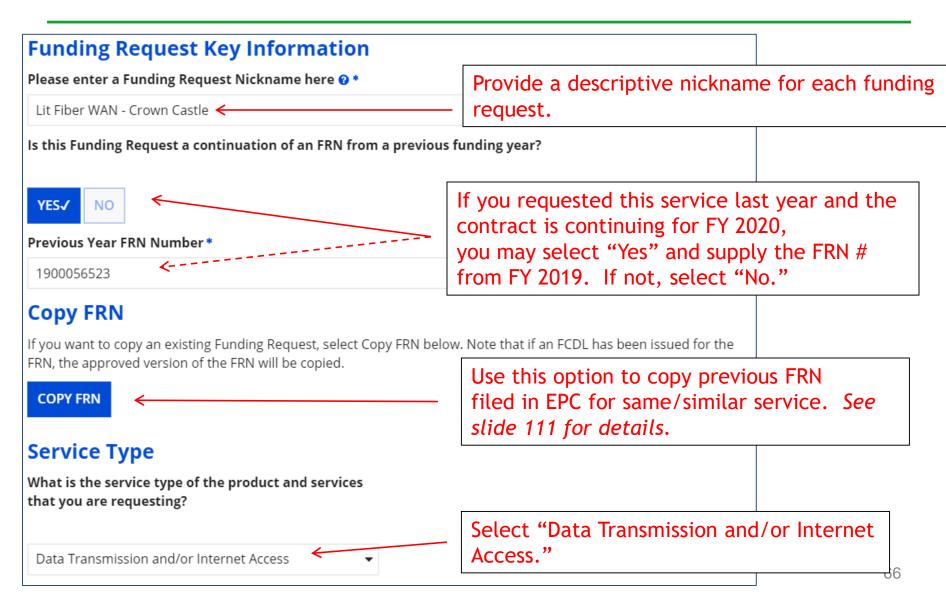

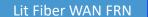

#### Contract vs. MTM

Next, you will identify the purchasing agreement type for the product and services you are requesting.

#### **FRN Contract**

How are the services for this FRN being purchased?

Contract information is stored in your Profile; you can add a new Contract at any time. Details about your Tariff and Month-to-Month services will be entered in your FRN.

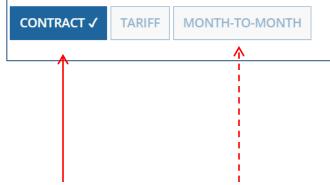

Select either "Contract" or "Month-to-Month" (don't select "Tariff") Since this FRN is for contracted service, select "Contract."

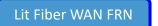

#### Linking to a Contract Record

Click "Search" to see all your contracts listed.

| Next, you will associate a contract to your FRN. Please s | search for a contract below and select one to associate it to the FRN. |
|-----------------------------------------------------------|------------------------------------------------------------------------|
| <b>∨</b> Associate a Contract                             |                                                                        |
| Search by Creating Organization BEN                       | Search by Nickname (All or Partial)                                    |
| 108                                                       |                                                                        |
| Search by Contract ID                                     | Search by Contract No.                                                 |
|                                                           |                                                                        |
|                                                           | CLEAR FILTERS SEARCH                                                   |

Since "Contract" was selected on the previous screen, you will be prompted to search for the appropriate contract record that you have entered in the EPC Contract Module.

You <u>must</u> have your Contract Records created in your EPC portal in order for this to work. If you have not yet created your CR's, in a separate tab, go to > Landing Page > District Name > Contracts from top menu bar > Manage Contracts > Add New Contract.

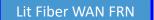

### Choosing the Appropriate Contract

| ~As                                                                                                    | → Associate a Contract |                                     |                                     |  |              |                           |  |
|----------------------------------------------------------------------------------------------------|------------------------|-------------------------------------|-------------------------------------|--|--------------|---------------------------|--|
| Search by Creating Organization BEN                                                                      |                        | Search by Nickname (All or Partial) |                                     |  |              |                           |  |
| 108                                                                                                    |                        |                                     |                                     |  |              |                           |  |
| Please note that BEN is a required field and you can use other search fields to narrow down your result. |                        | Search by Contract No.              |                                     |  |              |                           |  |
| Search by Contract ID                                                                                    |                        |                                     |                                     |  |              |                           |  |
|                                                                                                    |                        |                                     |                                     |  |              |                           |  |
|                                                                                                    |                        |                                     |                                     |  |              | CLEAR FILTERS SEARCH      |  |
|                                                                                                    | Contract ID            | Contract Number                     | Nickname                            |  | Award Date ↓ | Creating Organization BEN |  |
| ~                                                                                                    | 6764                   |                                     | 2019 - Lit Fiber WAN - Crown Castle |  | 2/1/2019     | 108                       |  |
| <b>1</b>                                                                                                 |                        |                                     |                                     |  |              |                           |  |

After clicking "Search," you will see all of the contracts you entered in EPC.

Select the correct contract that should be linked to this funding request.

Note: all of the details related to this Contract Record will appear after the contract is selected.

Lit Fiber WAN FRN

# Entering Service Start and Contract Expiration Dates

# What is the service start date? \* O7/01/2020 Enter the date when services will start for this Funding Year What is the date your contract expires for the current term of the contract? \* O6/30/2024

#### **Service Start Date**

Enter the date the services will begin in <u>THIS</u> funding year.
Service Start Dates will almost always be 7/1/2020 (this will be pre-populated for you).

Contract Expiration Date
You will need enter the
expiration date for the current
term of this contract. (Don't
include any future extensions.)

### Special Fiber FRN Question

#### **Fiber Request Key Information**

Does this FRN include a request for any of the following eligible broadband options?

- **Special construction.** One-time, upfront costs associated with building out leased lit fiber, leased dark fiber, or a self-provisioned network (i.e. special construction charges); and/or
- Maintenance and operations. Costs associated with the maintenance and operations for either a leased dark fiber or self-provisioned network; and/or
- **Network equipment.** Costs associated with the purchase of Network Equipment needed to make leased dark fiber or a self-provisioned network functional (e.g., modulating electronics and other equipment).

#### This question is asking whether this FRN is for any of the following:

- a) Special Construction Charges (construction costs for any new fiber network)
- b) <u>Maintenance and Operations Charges</u> (ongoing M/O costs for leased dark fiber or self-provisioned fiber networks)
- c) <u>Category 1 Network Equipment</u> (purchase of equipment needed to make leased dark fiber or self-provisioned fiber functional)

Most applicants with existing networks will answer "No" to this question. The only times to answer "Yes" is when there is a 1-time, non-recurring construction charge to build the network, M/O expense or C1 network equipment.

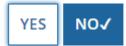

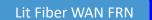

#### **FRN Narrative Box**

#### **Narrative**

Provide a brief explanation of the products and services that you are requesting, or provide any other relevant information regarding this Funding Request. You should also use this field to describe any updates to your entity data, such as revised student counts, entity relationships, etc, that you were unable to make after the close of the Administrative filing window for profile updates. These changes will be addressed during the application review process.\*

This FRN is for leased lit fiber circuits from the Districts network operations center to each of the Districts school buildings.

Provide a brief narrative explanation of the FRN to enable your PIA reviewer to understand the services you are requesting.

Hint: No need to provide too much information here.

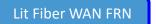

## Adding FRN Line Items

This is the <u>Main FRN Page</u>, now showing the Internet Access request just <u>created</u>. The next step is to add at least one FRN <u>Line Item</u> which will provide details about the service, costs and recipients of service.

Click the blue FRN number (a hyperlink) to add an FRN Line Item. (Don't check the box beside the FRN number).

| ding Requate spe |   | FRN Line Item(s), please click on the FRN number | hyperlink. | The 471 can't be s<br>this is ever showin | •               |       |
|------------------|---|--------------------------------------------------|------------|-------------------------------------------|-----------------|-------|
| FRN              | 1 | Nickname                                         | Number     | of FRN Line Items                         | FRN Calculation |       |
| 2099000095       |   | Lit Fiber WAN - Crown Castle                     | 0 K        |                                           |                 |       |
| 2099000094       |   | Internet via Fiber - Zito                        | 1          |                                           | \$9,630.00      |       |
| 2099000093       |   | Cable Internet Service - Comcast                 | 1          |                                           | \$1,609.20      |       |
|                  |   |                                                  |            | ADD FRN                                   | EDIT FRN REMOV  | E FRN |

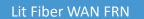

#### Adding FRN Line Item

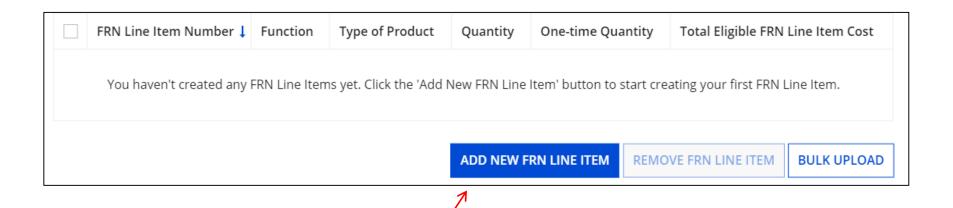

Select "Add New FRN Line Item" to begin building your FRN.

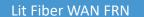

## Selecting the Purpose

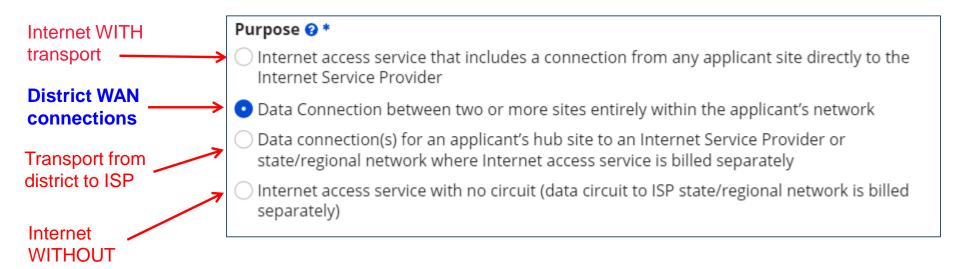

transport

Select the "Purpose" that best matches your funding request. For Leased Lit Fiber or Leased Dark Fiber FRNs, select the second bullet - 'Data connection between 2 or more sites.'

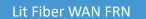

#### Selecting the Function

Then select the "Function" (method of transport) from the drop-down menu (this is typically Fiber).

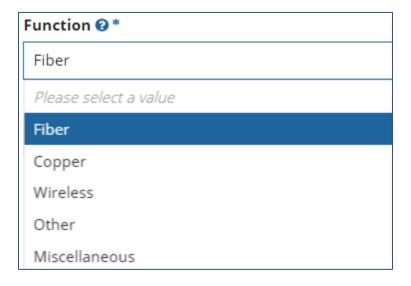

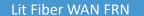

#### Selecting the Type of Connection

Then select the "Type of Connection" from the drop-down menu.

Scroll to the bottom and select Ethernet for Leased Lit Fiber. Leased

Dark Fiber FRNs would select the Dark Fiber option.

*Note*: Available options will change, depending on what was selected for the Function.

#### Please select a value DS-1 DS-3 DS-4 Dark Fiber (No Special Construction) Dark Fiber IRU (No Special Construction) OC-1 OC-3 OC-12 OC-24 OC-48 OC-192 OC-256 OC-768 Switched Multimegabit Data Service OC-N (TDM Fiber) Digital Subscriber Line (DSL)

Ethernet MPLS

Please select a value

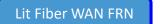

## **Bandwidth Speeds**

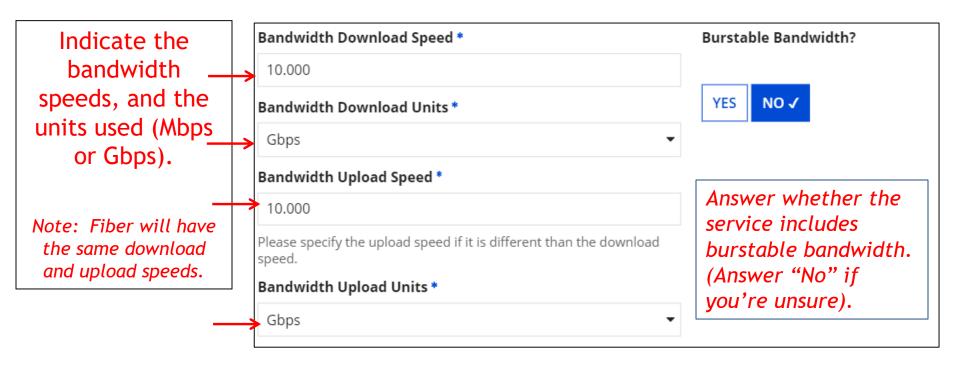

For this FRN Line Item, we are applying for a 10 GB connection to a single school.

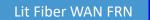

#### Yes/No Connection Questions

Note: These questions are <u>not</u> self-explanatory.

Hint: Answer 2<sup>nd</sup> Question first (is this for a WAN? Y/N).

If the answer to the 2<sup>nd</sup> Question is "No," then the answer to 1<sup>st</sup> question is "Yes."

WAN FRNs will usually answer as shown below:

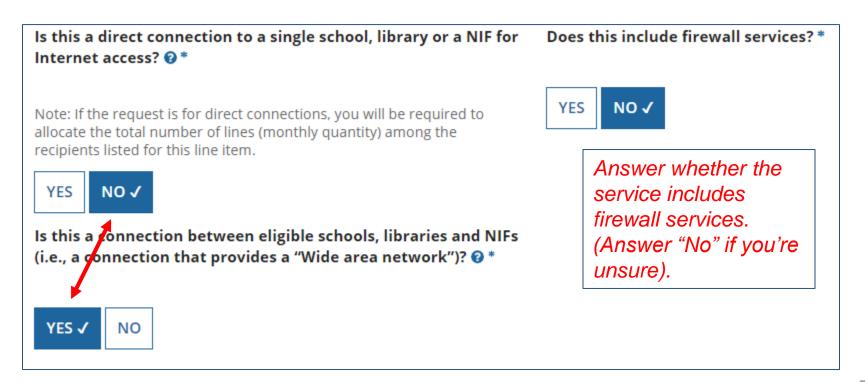

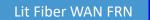

## **Next Step: Entering Costs**

- The next screen asks us to enter the costs related to this FRN Line Item.
- We will use these assumptions:
  - 3 FRN Line Items:
    - 1 building at 10 GB \$1200/circuit
    - 13 buildings at 1 GB \$800/circuit
    - \$350 taxes/fees

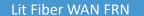

#### **Entering Monthly Costs for this FRN Line Item**

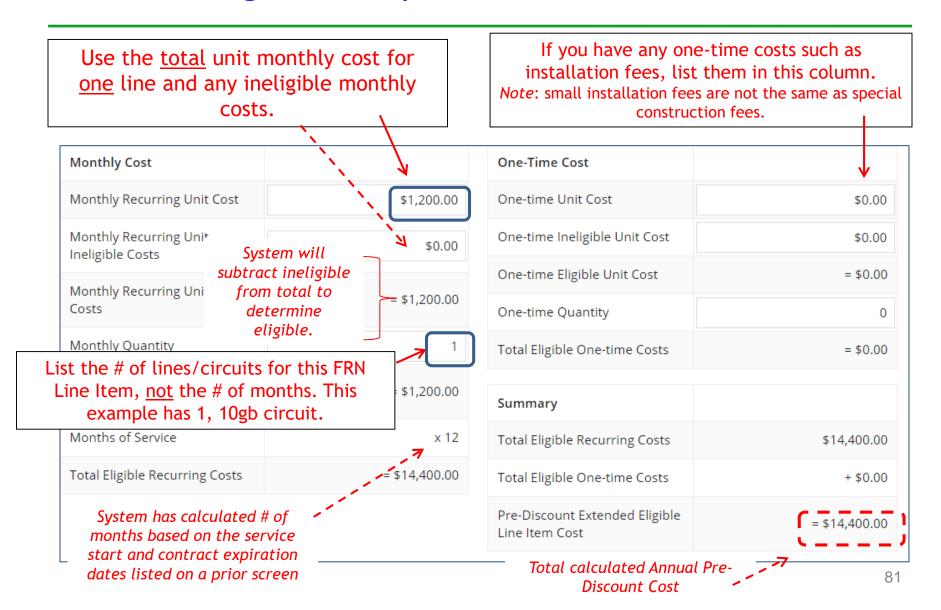

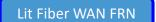

## Select the Building Receiving Service

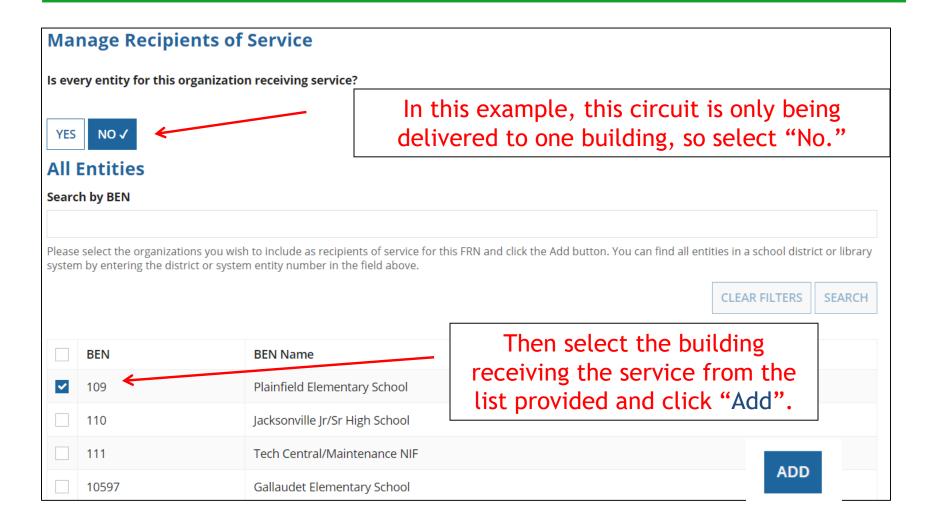

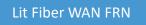

# Confirming Recipients of Service for this Line Item

| Recipients of Service for FRN Line Item # |                              |  |  |  |  |  |
|-------------------------------------------|------------------------------|--|--|--|--|--|
| BEN                                       | Name                         |  |  |  |  |  |
| 109                                       | Plainfield Elementary School |  |  |  |  |  |

This page just summarizes which building(s) we indicated were the buildings receiving the service for this Line Item.

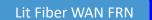

#### Adding an Additional FRN Line Item

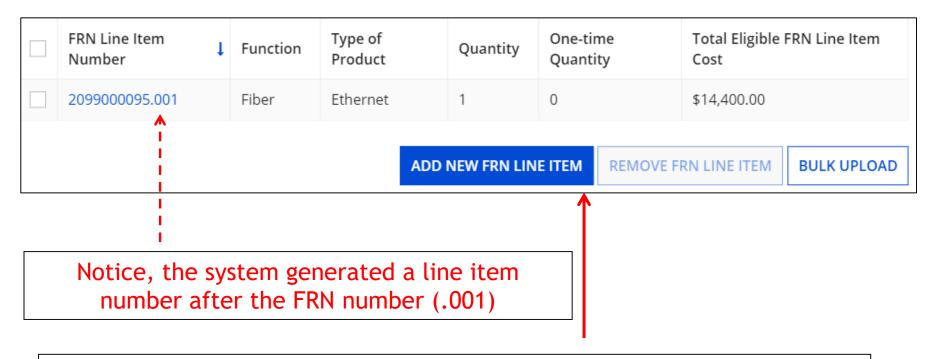

If you have more line items for this FRN, click here to add an additional FRN Line Item (or click Continue to return to the Main FRN Page).

In this example, we will next enter an FRN Line Item for the 13, 1-GB connections.

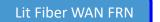

#### Selecting the Purpose

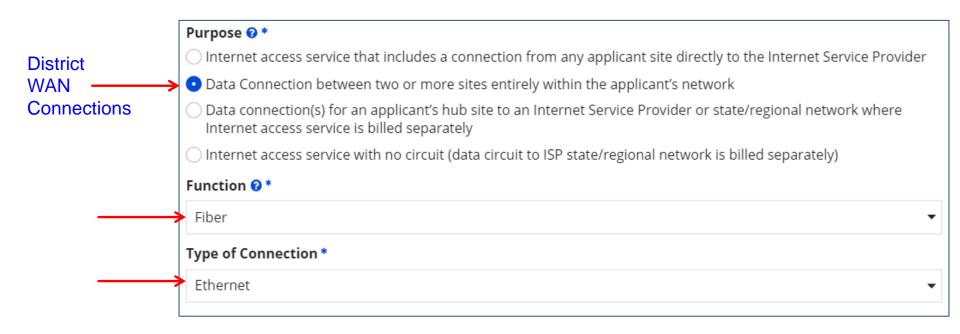

Select the same Purpose, Function and Type of Connection as the previous FRN Line Item:

Purpose: Data connection b/w 2 or more sites

**Function: Fiber** 

Type of Connection: Ethernet

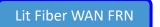

## **Bandwidth Speeds**

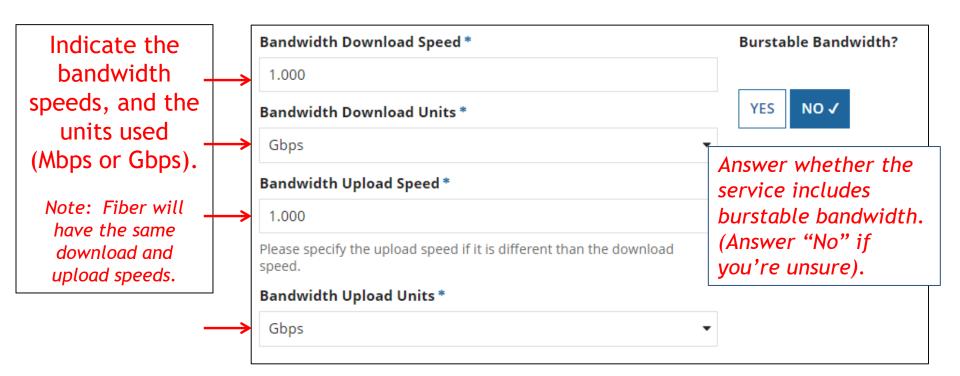

For this FRN Line Item, we are applying for 1 GB connections to 13 schools.

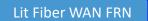

## Yes/No Connection Questions

Note: These questions are <u>not</u> self-explanatory.

Hint: Answer 2<sup>nd</sup> Question first (is this for a WAN? Y/N).

If the answer to the 2<sup>nd</sup> Question is "No," then the answer to 1<sup>st</sup> question is "Yes."

WAN FRNs will usually answer as shown below:

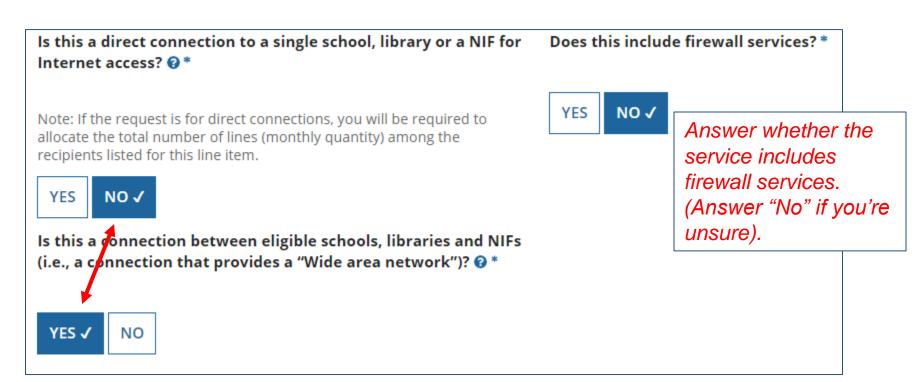

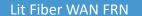

#### **Entering Monthly Costs for this FRN Line Item**

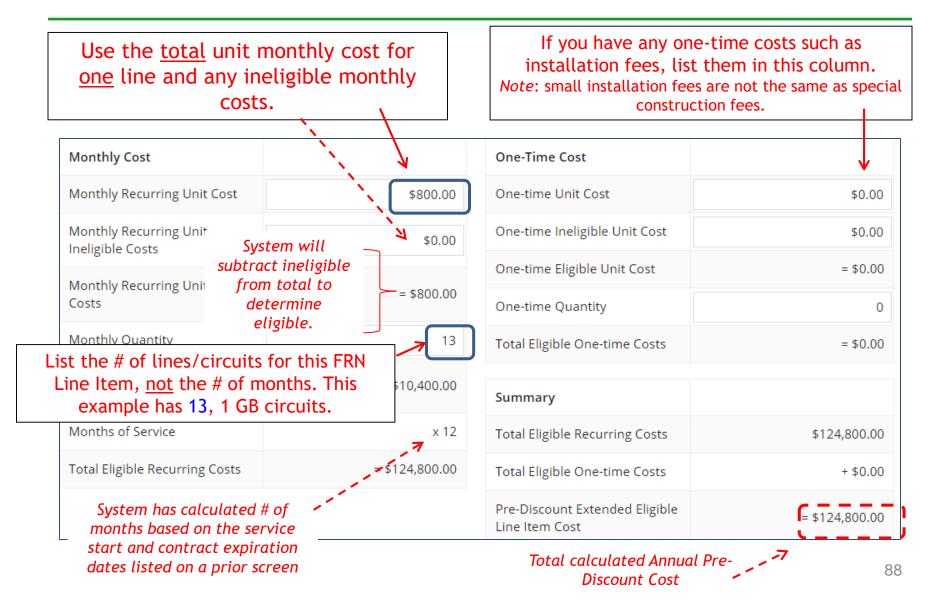

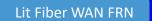

## Select the Buildings Receiving Service

In this example, since these circuits deliver service to some but not all buildings, we select "No."

#### **Manage Recipients of Service**

Is every entity for this organization receiving service?

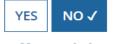

#### **All Entities**

Search by BEN

Please select the organizations you wish to include as recipients of service for system by entering the district or system entity number in the field above.

Then we select the buildings receiving the service.

|   | <b>~</b> |   | BEN   | BEN Name                       |
|---|----------|---|-------|--------------------------------|
|   |          |   | 109   | Plainfield Elementary School   |
|   |          | ~ | 110   | Jacksonville Jr/Sr High School |
| _ |          | ~ | 111   | Tech Central/Maintenance NIF   |
|   |          | ~ | 10597 | Gallaudet Elementary School    |
|   |          | ~ | 10598 | Boone Middle School            |
|   |          | ~ | 10599 | Franklin High School           |

Lit Fiber WAN FRN

# Confirming Recipients of Service for this Line Item

#### Recipients of Service for FRN Line Item #:

| BEN   | Name                               |
|-------|------------------------------------|
| 10602 | Anderson Elementary School         |
| 10606 | Blue Ribbon School District Office |
| 10600 | Bluford Middle School              |
| 10598 | Boone Middle School                |
| 10603 | Buchanan Elementary School         |
| 10599 | Franklin High School               |
| 10597 | Gallaudet Elementary School        |
| 10601 | Guggenheim Elementary School       |
| 110   | Jacksonville Jr/Sr High School     |
| 10604 | Ross Elementary School             |

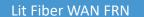

#### Adding an Additional FRN Line Item

| FRN Line Item<br>Number | Function | Type of<br>Product | Quantity  | One-time<br>Quantity | Total Eli | gible FRN Line<br>st |
|-------------------------|----------|--------------------|-----------|----------------------|-----------|----------------------|
| 2099000095.002          | Fiber    | Ethernet           | 13        | 0                    | \$124,800 | 0.00                 |
| 2099000095.001          | Fiber    | Ethernet           | 1         | 0                    | \$14,400. | 00                   |
| •                       |          | ADD NEW FRN        | LINE ITEM | REMOVE FRN LIN       | NE ITEM   | BULK UPLOAD          |

Notice, the system generated another line item number after the FRN number (.002)

If you have more line items for this FRN, click here to add an additional FRN Line Item (or click Continue to return to the Main FRN Page).

In this example, we will next enter a 3<sup>rd</sup> Line Item for the taxes/fees added by the vendor.

9

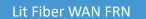

#### Selecting a Purpose and Function

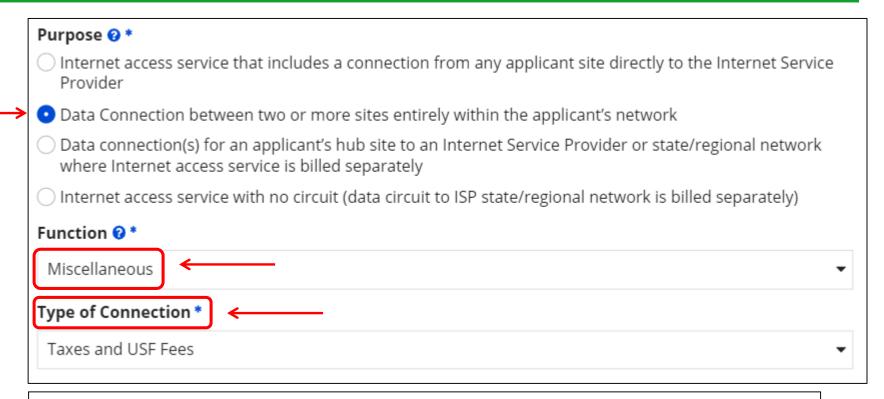

Although this Line Item is for taxes and fees, we still must select the same Purpose as the underlying circuits, but Function and Type of Connection will be different.

Purpose: Data connection between 2 or more sites.

Function: Miscellaneous

Type of Connection: Taxes and USF Fees

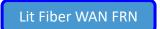

#### Bandwidth: Select Same Bandwidth for Taxes

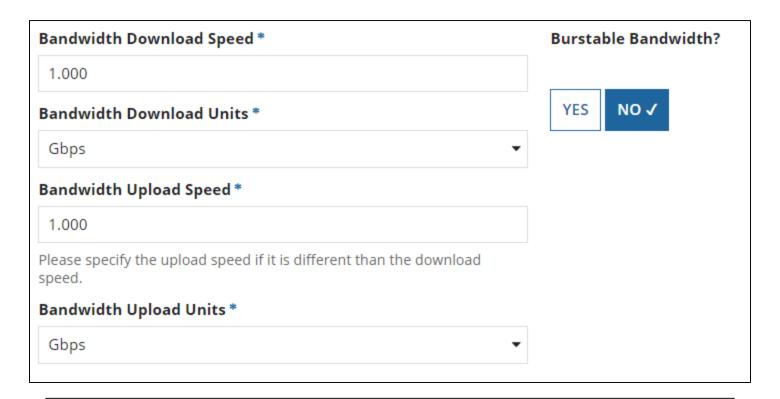

Although this Line Item is for taxes and fees, we still must indicate the Bandwidth Speed questions. Simply use the answers from the previous FRN line item.

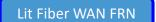

#### **Connection Information**

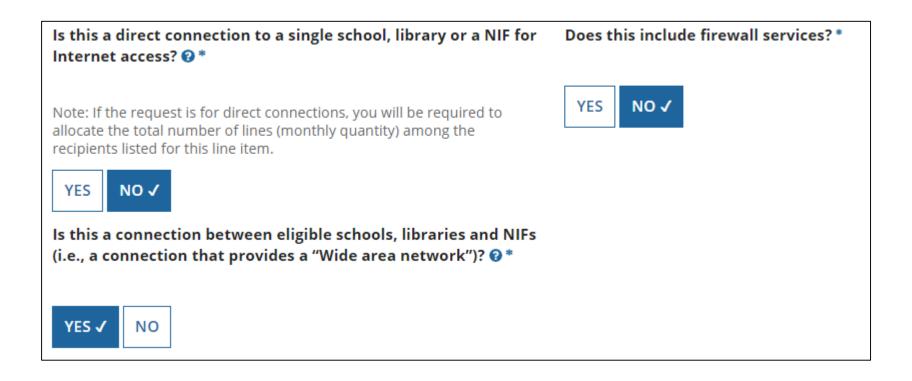

Although this Line Item is for taxes and fees, we still must indicate the Connection Information. Select "No" and "Yes."

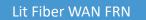

#### Add Total Taxes/Fees Per Month

Use the total monthly cost for the taxes/fees.

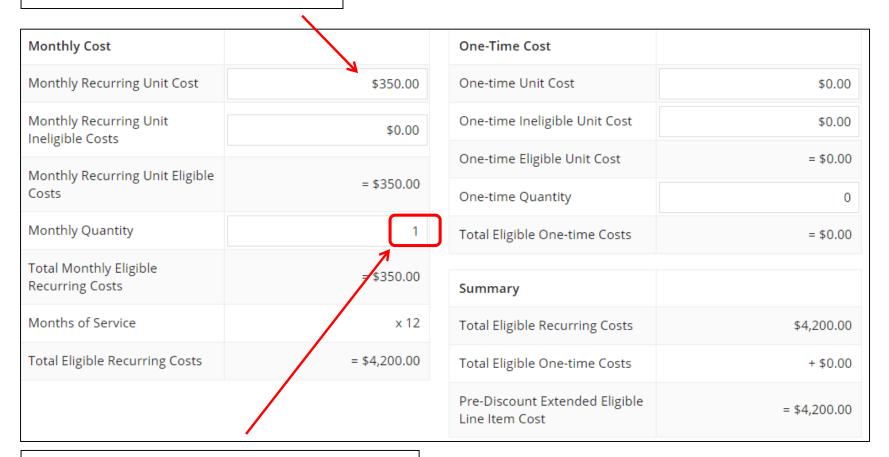

Use the quantity of "1" for taxes/fees.

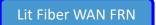

## Select Buildings Receiving the Service

In this example, the taxes/fees are being assessed on all buildings, so we selected "Yes."

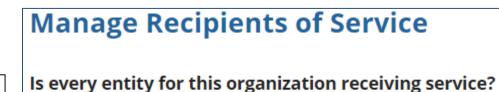

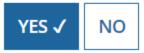

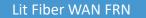

## Reviewing FRN Line Items

|                                                                                                    | FRN Line Item<br>Number | Function      | Type of<br>Product    | Quantity | One-time<br>Quantity |  | Total Eligible<br>Cost | FRN Line Item |  |
|----------------------------------------------------------------------------------------------------|-------------------------|---------------|-----------------------|----------|----------------------|--|------------------------|---------------|--|
|                                                                                                    | 2099000095.003          | Miscellaneous | Taxes and USF<br>Fees | 1        | 0                    |  | \$4,200.00             |               |  |
|                                                                                                    | 2099000095.002          | Fiber         | Ethernet              | 13       | 0                    |  | \$124,800.00           |               |  |
|                                                                                                    | 2099000095.001          | Fiber         | Ethernet              | 1        | 0                    |  | \$14,400.00            |               |  |
| FCC Form 471 Help Show Help                                                                                         |                         |               |                       |          |                      |  |                        |               |  |
| BACK DISCARD FORM SAVE & SHARE CONTINUE                                                                             |                         |               |                       |          |                      |  |                        |               |  |
| If you have another Line Item for this FRN, click here. Otherwise, click "Continue" to return to the main FRN page. |                         |               |                       |          |                      |  |                        |               |  |

97

#### Finished Adding FRNs?

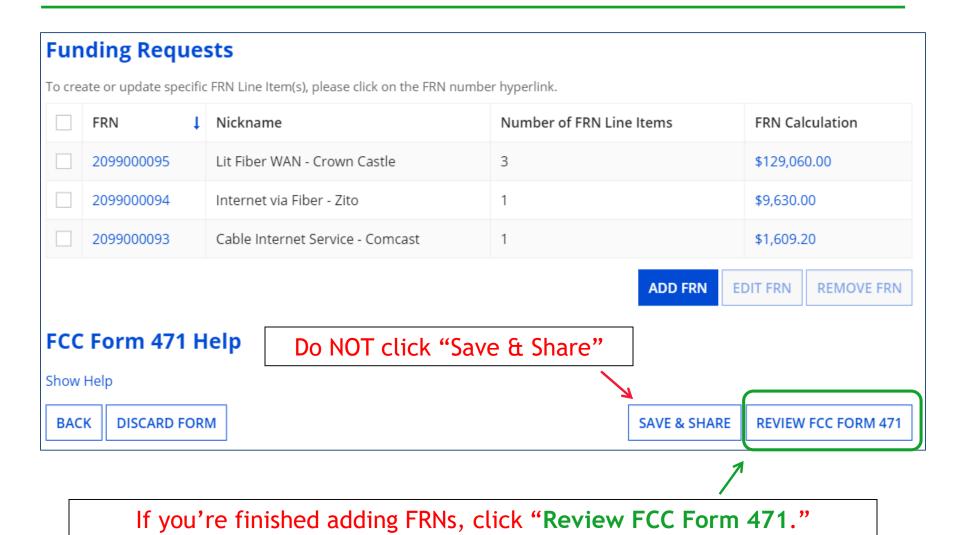

#### Creating the Draft Form PDF

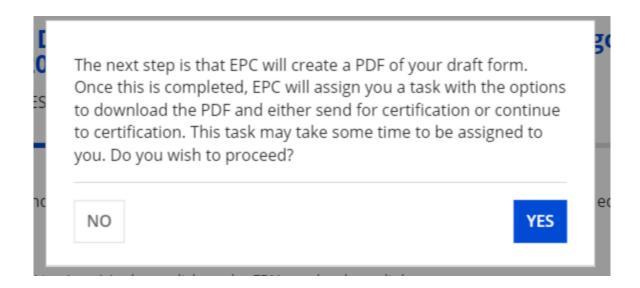

Select "Yes" and in about 30 seconds, the system will send a "Task" to your EPC account as well as an e-mail notifying you that the Task has been created. The Form 471 has not yet been submitted!

#### Where to See the Draft Form PDF Task

To find the PDF of your Draft Form 471, click on "Tasks" or under the "My Tasks" list on your Landing Page.

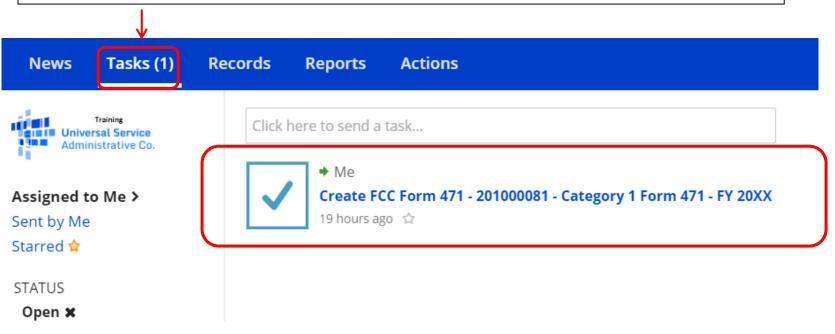

# Reviewing the Draft 471

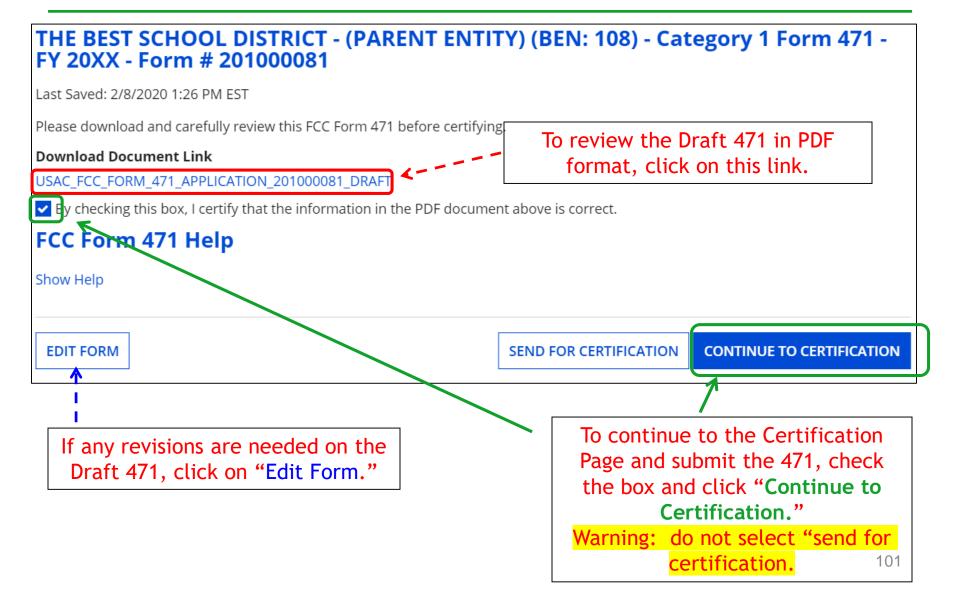

#### **Certification Page**

Read and check all of the certification boxes on this page.

#### **Applicant Certifications**

- ✓ I certify that the entities listed in this application are eligible for support because they are schools under the statutory definitions of elementary and secondary schools found in the No Child Left Behind Act of 2001, 20 U.S.C. §§ 7801(18) and (38), that do not operate as for-profit businesses and do not have endowments exceeding \$50 million.
- ✓ I certify that the entity I represent or the entities listed on this application have secured access, separately or through this program, to all of the resources, including computers, training, software, internal connections, maintenance, and electrical capacity, necessary to use the services purchased effectively. I recognize that some of the aforementioned resources are not eligible for support. I certify that the entities I represent or the entities listed on this application have secured access to all of the resources to pay the discounted charges for eligible services from funds to which access has been secured in the current funding year. I certify that the Billed Entity will pay the non-discount portion of the cost of the goods and services to the service provider(s).

#### **Certification Page**

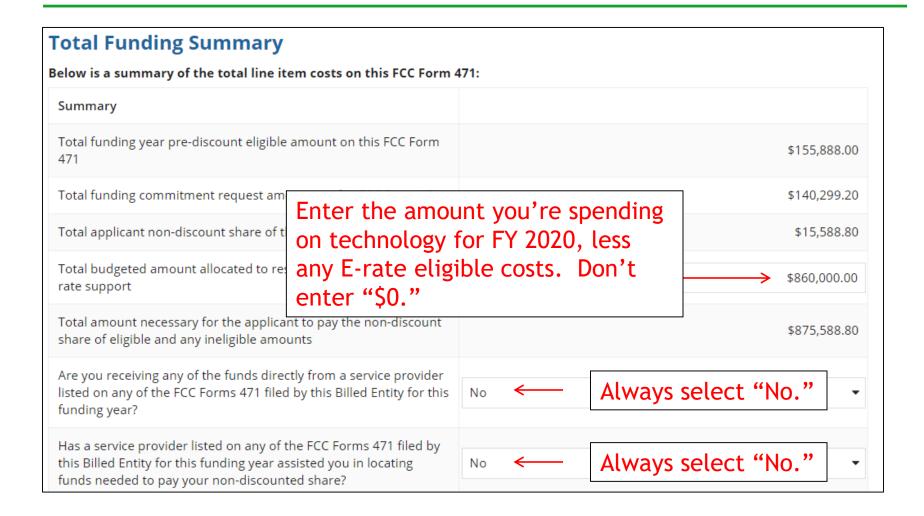

## **Certification Page**

- ✓ I acknowledge that FCC rules provide that persons who have been convicted of criminal violations or held civilly liable for certain acts arising from their participation in the schools and libraries support mechanism are subject to suspension and debarment from the program. I will institute reasonable measures to be informed, and will notify USAC should I be informed or become aware that I or any of the entities listed on this application, or any person associated in any way with my entity and/or the entities listed on this application, is convicted of a criminal violation or held civilly liable for acts arising from their participation in the schools and libraries support mechanism.
- I certify that if any of the Funding Requests on this FCC Form 471 are for discounts for products or services that contain both eligible and ineligible components, that I have allocated the eligible and ineligible components as required by the Commission's rules at 47 C.F.R. § 54.504.
- ✓ I certify that the non-discount portion of the costs for eligible services will not be paid by the service provider. The pre-discount costs of eligible services featured on this FCC Form 471 are net of any rebates or discounts offered by the service provider. I acknowledge that, for the purpose of this rule, the provision, by the provider of a supported service, of free services or products unrelated to the supported service or product will be considered a rebate of some or all of the cost of the supported services.

#### FCC Form 471 Help

Show Help

BACK

CERTIFY

Check all boxes and "Certify" to submit the form to USAC.

#### **Confirmation Page**

This screen confirms that you successfully filed and certified Form 471.

You have successfully filed FCC Form 471 #201000081 for FY 2020

#### **Certification Date**

2/9/2020 9:25 AM EST

#### **Authorized Person**

Name School District 4 User 1

Title Administrator

Employer THE BEST SCHOOL DISTRICT - (PARENT ENTITY)

Address 100 Main Street

Springfield, PA 19064

**Phone** 555-555-5444

Email school.district4.user1@mailinator.com

Please click here to access your certified FCC Form 471 PDF

#### FCC Form 471 Help

**Show Help** 

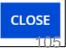

#### To Print a Final Copy of Your Form 471

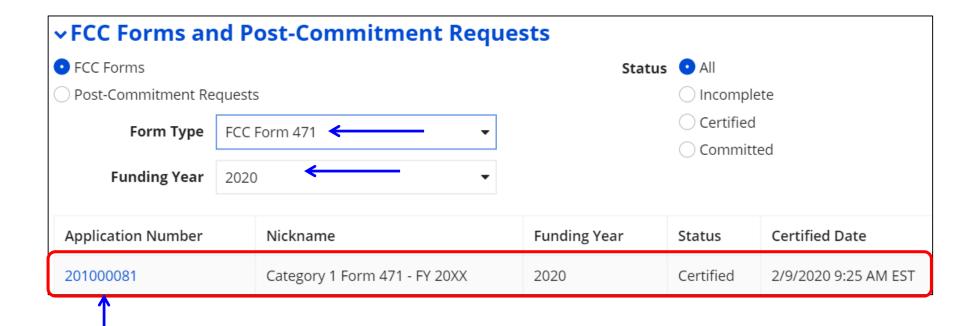

On your EPC Landing Page, scroll to the bottom under FCC Forms. Select "Form 471" & "2020" to see a list of your FY 2020 certified 471s. Click on the blue 471 Application Number.

Remember: Your Form 471 will start with "20" for FY 2020.

## Printing a Final Copy of Your Form 471

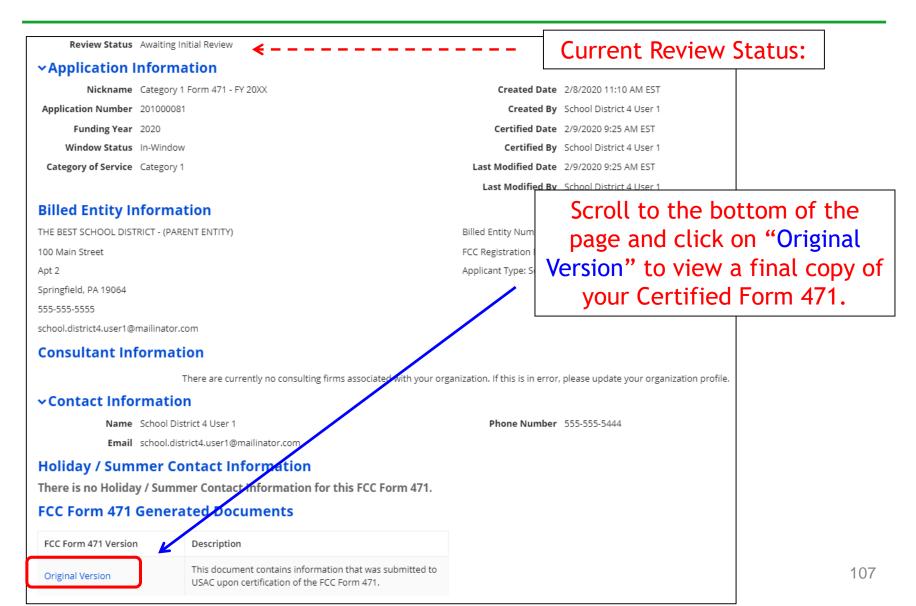

# To Submit a 471 Correction/Change

To make corrections to a submitted 471, click "Related Actions" **Funding Requests Entity Information** Related Actions Summary **Review Inquiries** Discount Calculation News Certified In Review Wave Ready Incomplete Outreach Review Status Awaiting Initial Review **∨**Application Information Nickname Category 1 Form 471 - FY 20XX Created Date 2/8/2020 11:10 AM EST Application Number 201000081 Created By School District 4 User 1 Funding Year 2020 Certified Date 2/9/2020 9:25 AM EST Window Status In-Window Certified By School District 4 User 1 Category of Service Category 1 Last Modified Date 2/9/2020 9:25 AM EST Last Modified By School District 4 User 1

# To Submit a 471 Correction/Change

Then "Submit Modification Request (RAL)

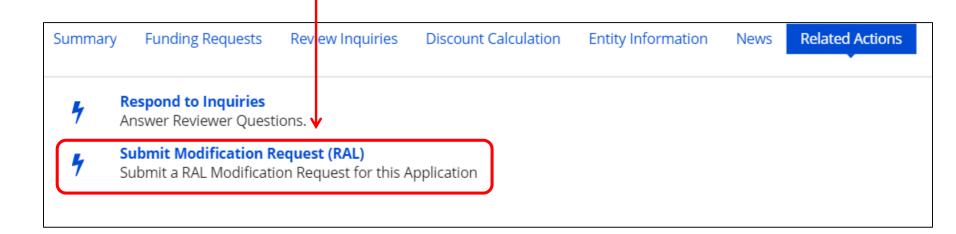

# "Copy FRN" Feature

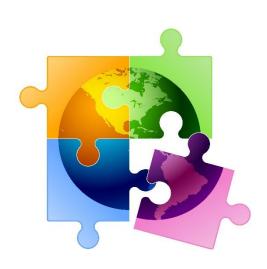

## What is **Copy FRN**?

- The "Copy FRN" feature allows you to copy an FRN created on another Form 471 application (FY 2016 – FY 2020)
  - If previous FRN has been approved, the "approved" version will be copied
  - If previous FRN is still pending, the "original" version will be copied
  - Can even copy an FRN from a current year's Form 471 that hasn't been submitted yet
- Saves time re-entering the same information
- Can still make changes to most of the copied data if services/quantities/prices have changed

# When to Use "Copy FRN"

- Most commonly used for Category 1 and Basic Maintenance FRNs
  - Recurring services
- Can use for MTM agreements
  - Must update Form 470 number
- Can be used for Category 2 FRNs
- Cannot use "Copy FRN" if you changed from a Contract to MTM, or MTM to Contract

Copy FRN Feature

# What Data Must Be Updated When Using "Copy FRN?"

- Service Start Dates, Service End Dates (for MTM services), and Contract Expiration Dates will NOT update
  - You must enter the correct data
- If any schools/buildings have been added or removed from EPC, these updates will not appear in the copied FRN
  - Must click "Manage Recipients," then deselect "Yes,", then Select "No" and then re-select "Yes" for the system to update the list of recipients.
- Always go through the entire new FRN, including FRN Line Items, to ensure that the data is accurate
  - Accurate Services and Accurate Answers to yes/no questions
  - Accurate Funding Amounts
  - Accurate Quantity of Lines/Circuits
  - Accurate Recipients of Service

# Where to Find Copy FRN Feature

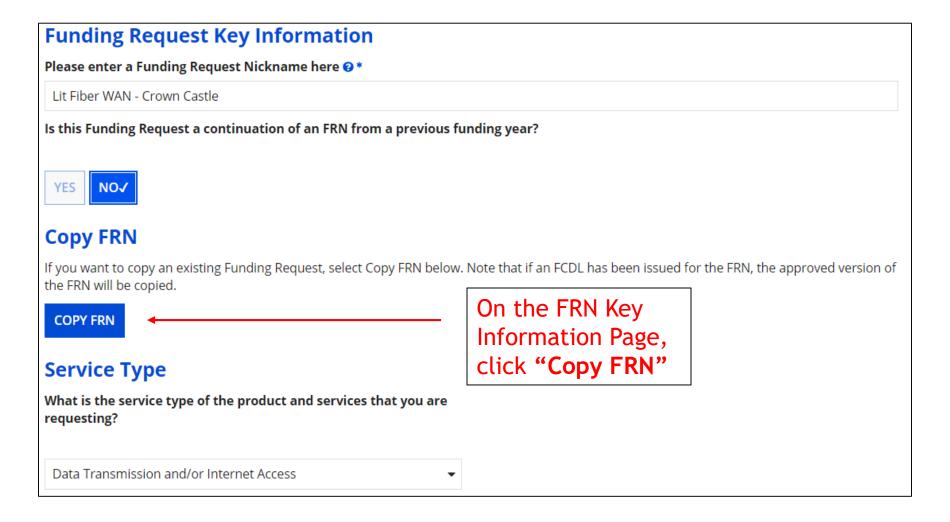

# Copy FRN Feature

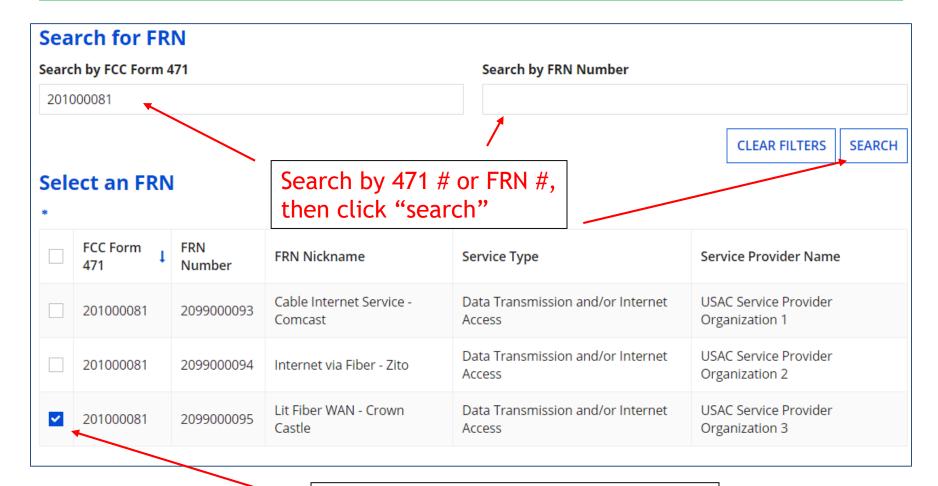

Then select FRN # you wish to copy

# Copy FRN Steps

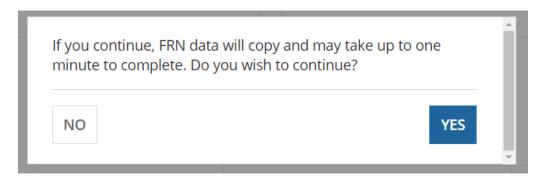

Choose "Yes." The system will search for the FRN data. Click "Refresh" in about 10 seconds.

FRN is copying and may take up to one minute to complete. Please hit refresh to check if FRN copy is complete.

REFRESH

#### FRN has been successfully copied.

Program rules prohibit the funding of duplicate services, which means different funding requests cannot contain services that provide the same functionality to the same population in the same location during the same period of time.

Your FRN has been copied in your current FCC Form 471. As you navigate through the FRN, you must review all of the copied data. Please keep in mind:

- To the extent that the current year form does not have the same fields as the form you are copying, the data will not be copied.
- Copy FRN will not copy Service Start and Service End Dates. When entering these Start and End dates, please ensure that the Recipients of Service and the appropriate cost in the line items are correct if the months of service are different from the original FRN.
- Copy FRN will copy all Recipients of Service. Please make sure that the Recipients of Service associated with each line item are valid for the current Funding Year.

You can now edit the copied FRN.

Success! Click "Continue" to see the copied data.

CONTINUE

# Don't Forget...

- Always go through the entire new FRN, including FRN Line Items, to ensure that the data is accurate
  - Accurate Contract Expiration Date
  - Accurate Services
  - Accurate Funding Amounts
  - Accurate Quantity of Lines/Circuits
  - Accurate Recipients of Service: If any schools/buildings have been added or removed from EPC, these updates will not appear in the copied FRN
    - Must click "Manage Recipients," then deselect "Yes,", then Select "No" and then re-select "Yes" for the system to update the list of recipients.